GetThere User Training

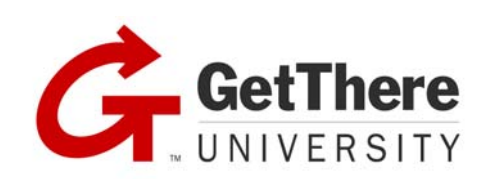

STUDENT GUIDE

## <span id="page-1-0"></span>**Table of Contents**

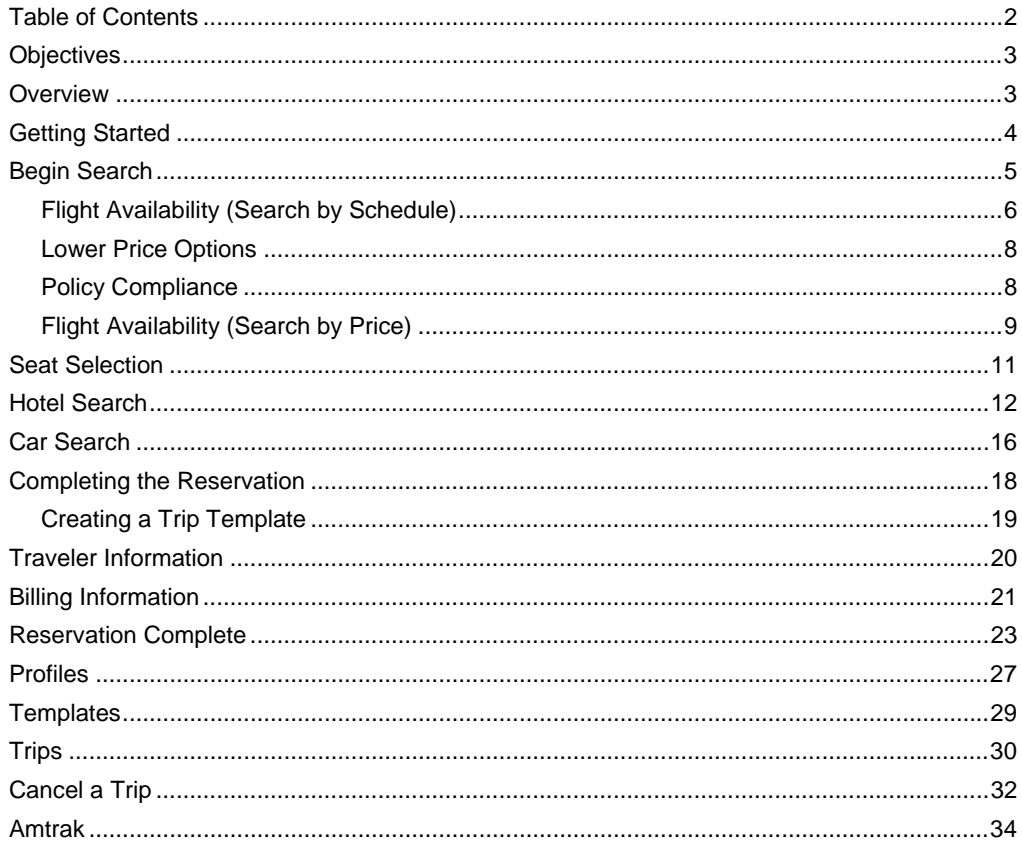

#### Edition 2.4 (January 2008)

© 2008 GetThere All rights reserved.

This documentation is the confidential and proprietary intellectual property of GetThere. Any unauthorized use, reproduction, preparation of derivative works, performance, or display of this document, or software represented by this document, without the express written permission of GetThere is strictly prohibited.

GetThere, the GetThere logo design and Product name are trademarks and/or service marks of an affiliate of GetThere. All other trademarks, service marks, and trade names are owned by their respective companies.

## <span id="page-2-0"></span>Objectives

Upon completion of this guide, you will be able to:

- Book round trip, one-way, and multi-destination air travel online
- Search for hotels and book them online
- Reserve rental cars online
- Complete an itinerary and have it ticketed
- Create and modify a profile
- Create and use travel templates
- View, modify, and cancel trips
- Book Amtrak online

## Overview

This training is an overview of GetThere, your online-booking tool. It covers how to use the tool to book and manage travel online, and how to manage your online profile.

<span id="page-3-0"></span>The Log In page requires you to enter your user name and password and then click the Log In button. If you cannot remember your password, you can click Forgot Password, and it is emailed to you. If you are a new user and do not yet have an account, click the Create Account link and follow the instructions. Both of these options must be enabled by the site administrator.

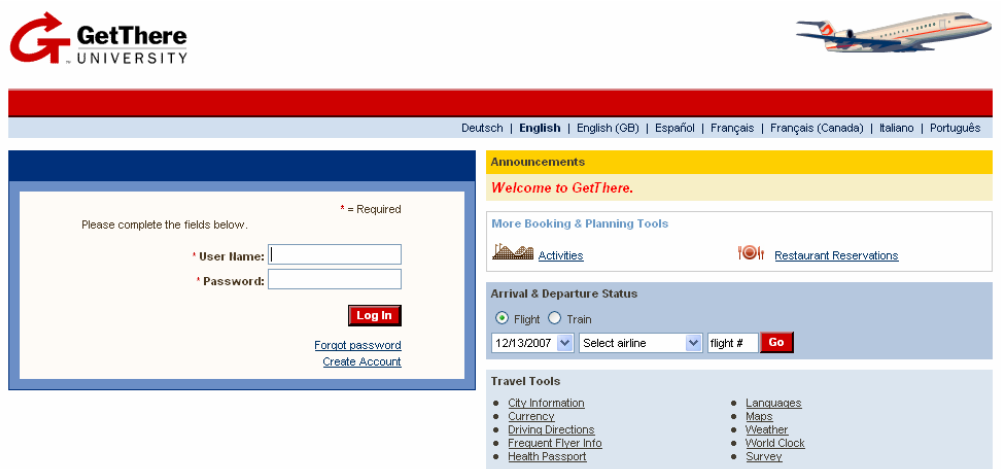

On this page you are also able to check arrival and departure status, and link to various travel tools to assist you. These tools are also available on the following Home page.

You can also change the language of the site, if enabled, and view announcements regarding your company's travel policy.

<span id="page-4-0"></span>Check those trip components you wish to book, and select your trip type. Then enter departure and destination cities, dates and times, and other flight availability options. Click the Begin Search button.

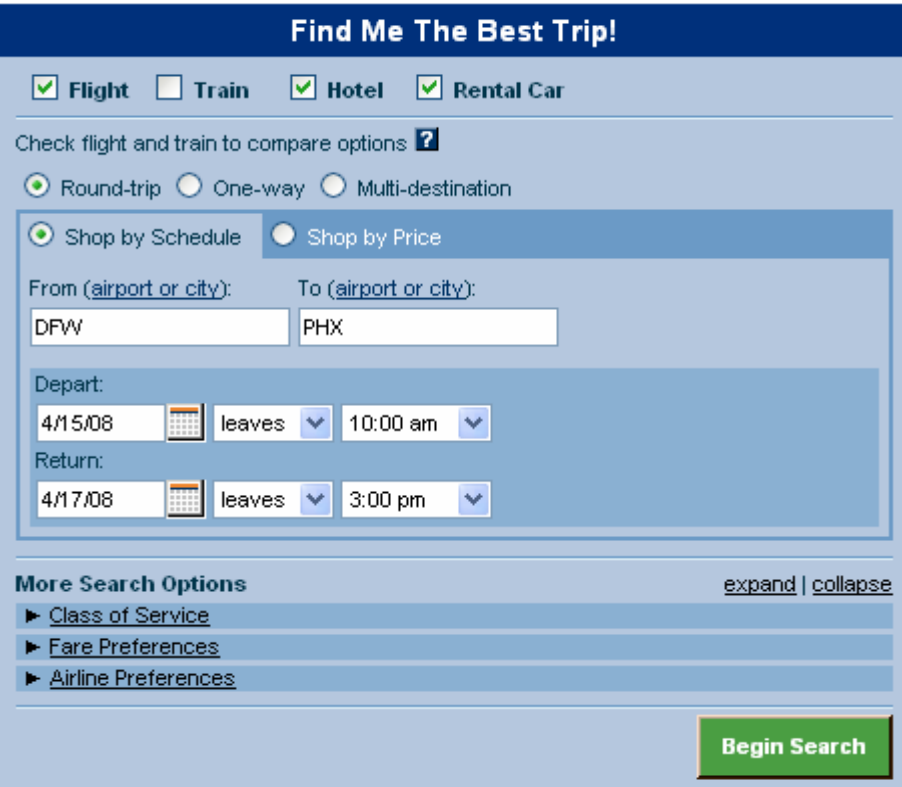

The More Search Options can be expanded to select, or collapsed.

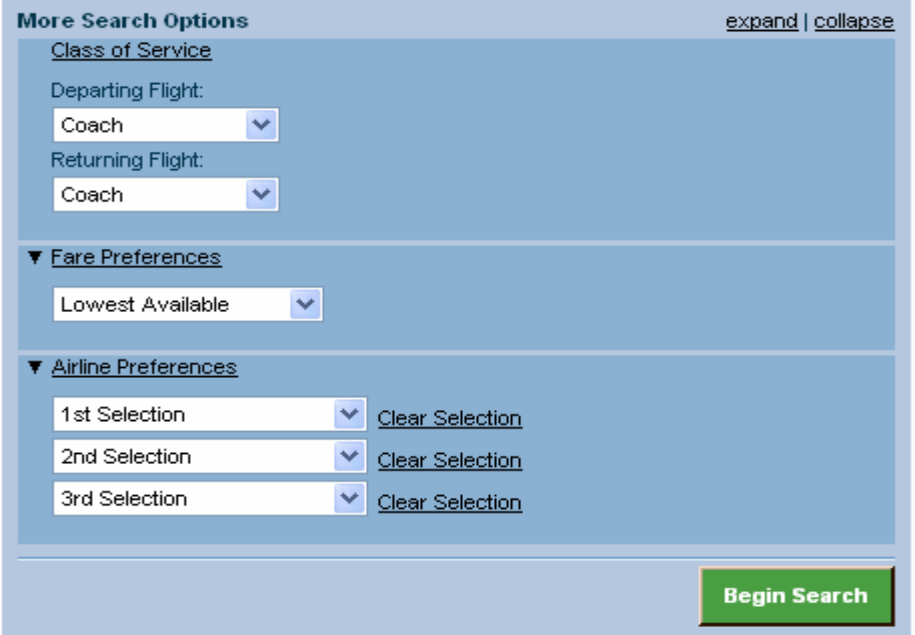

<span id="page-5-0"></span>Flight availability displays. Company preferred airlines are indicated with blue stars. Out of policy options are indicated with a red circle with a line through it. Seat maps are available by clicking the View Seats link.

Other links on the page include airport information, equipment details, and a page of additional flight options.

Click the Select button to choose the flight(s) you would like.

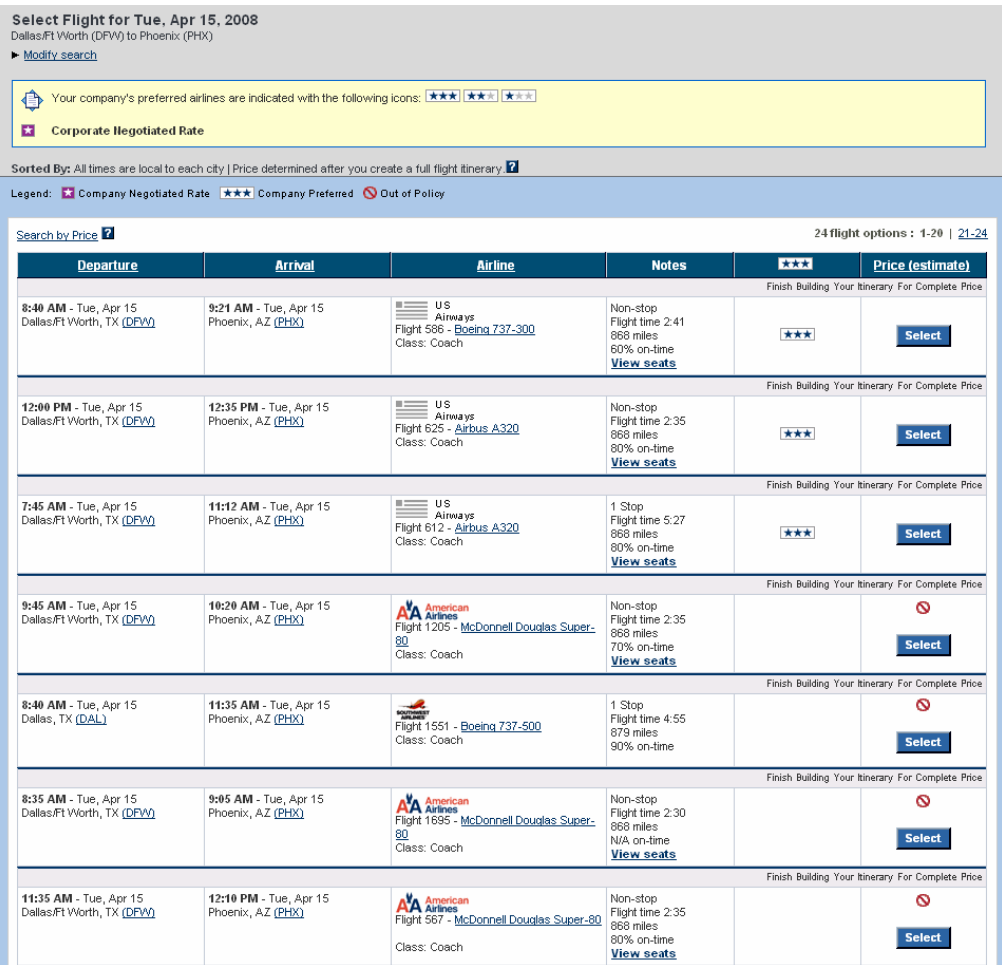

Once you select the departure, the return options display. Select the desired return flight(s) from this availability.

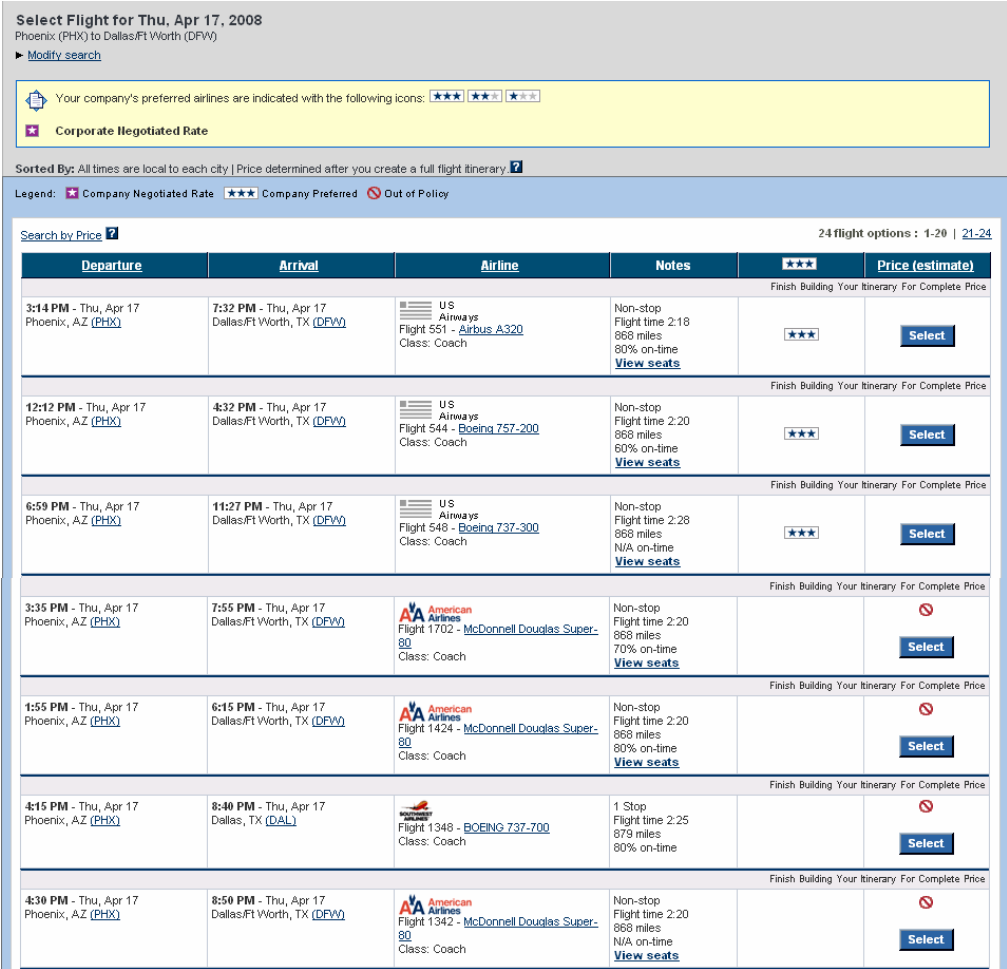

<span id="page-7-0"></span>Once the outbound and return flights have been selected, the screen displays the price for your original selection and alternative itineraries with a lower price. Select your preferred flight option.

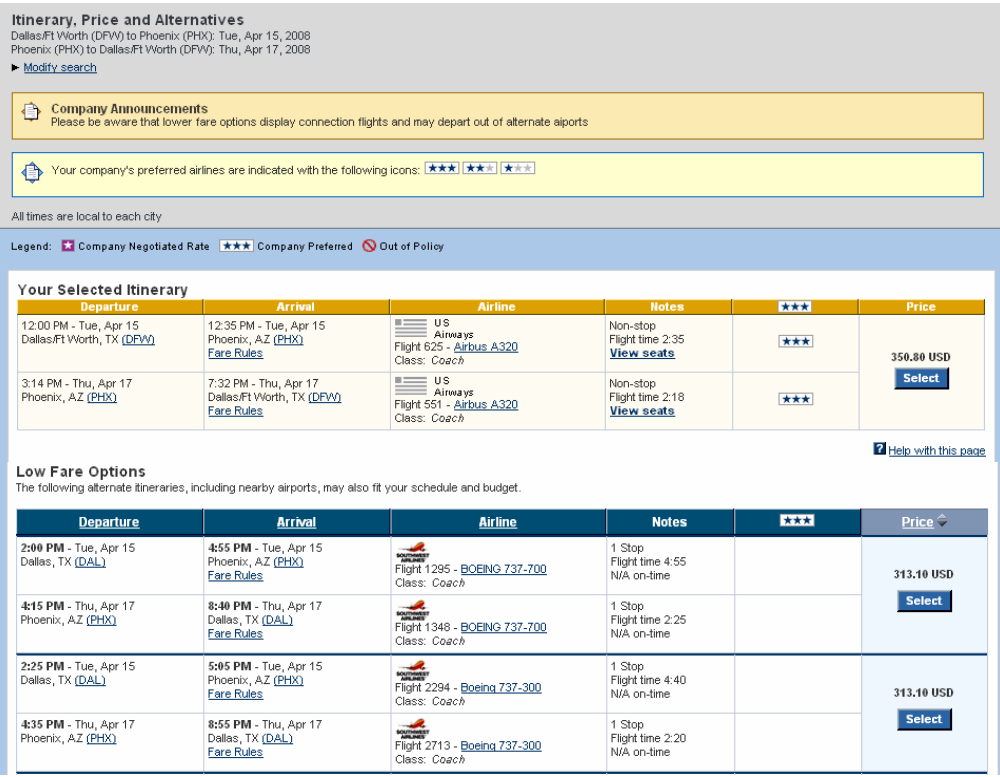

#### Policy Compliance

If you choose flights that are out of policy, the following screen displays. You must choose a reason for non-compliance from the drop down list to continue, select a travel approver, or start over based on travel policy.

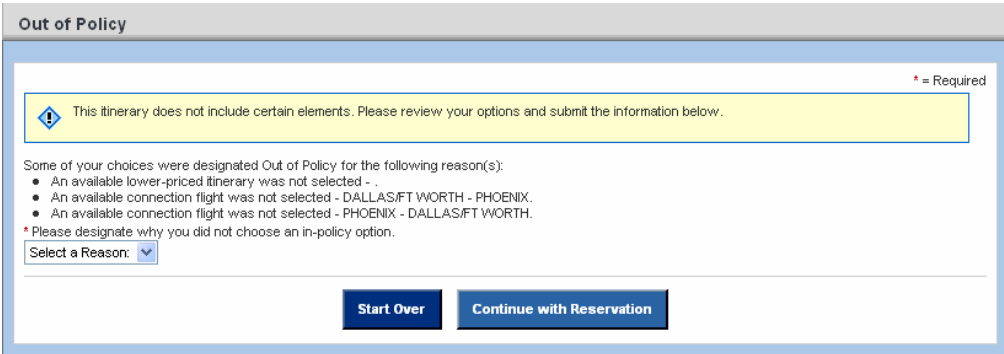

## <span id="page-8-0"></span>Flight Availability (Shop by Price)

**Find Me The Best Trip!**  $\boxed{\vee}$  Hotel  $\boxed{\vee}$  Rental Car  $\boxed{\vee}$  Flight or  $\boxed{\phantom{a}}$  Train ⊙ Round-trip ○ One-way ○ Multi-destination Shop by Schedule Shop by Price From (airport or city): To (airport or city): **DFW PHX**  $\odot$  Exact dates Compare surrounding airports  $\bigcirc$  +/-1 to 3 days  $\blacksquare$ Depart: 4/15/08 11:00 am leaves  $\vee$  $\checkmark$ Return: 4/17/08 leaves  $\sqrt{ }$  3:00 pm  $\checkmark$ **More Search Options** expand | collapse ▶ Class of Service Fare Preferences  $\blacktriangleright$  Airline Preferences **Begin Search** 

To search by price, click the Shop by Price button.

A matrix displays with the lowest fares available. You can sort by airline, by number of stops, or by fare. Sort results display below the matrix. Depending on how your site is configured, you will see either flight options by segment or complete itinerary options.

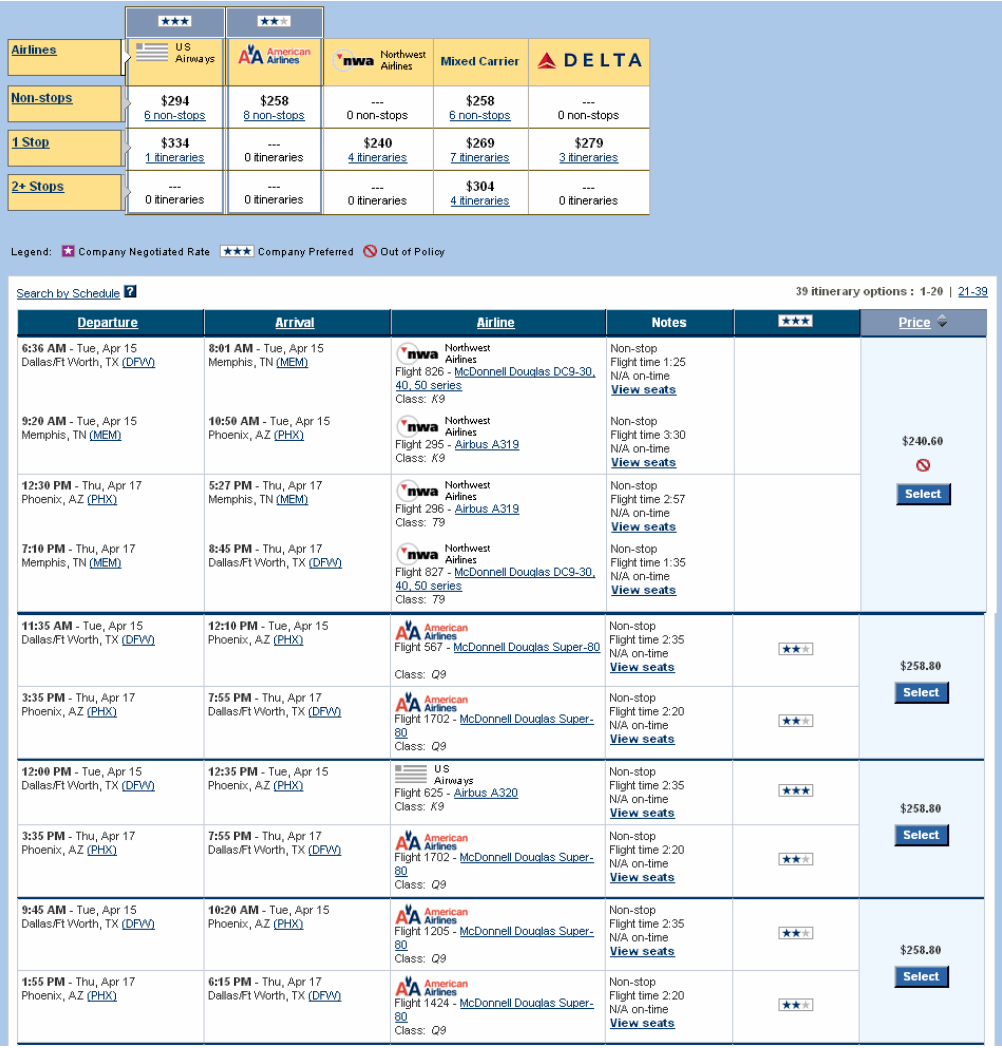

The below is an example of complete itinerary options.

Click the Select button to choose the flight(s) you would like.

You could choose to Search by Schedule by clicking on the link if there is not an itinerary option that will meet your needs.

<span id="page-10-0"></span>After the flight option has been selected, a seat map displays for the first air segment. You can scroll to the front and back of the plane if necessary to see more seats.

To request a seat, click on an available seat using the legend below, then click the Reserve Seat Selection button to go to the next seat or the next step in the booking process.

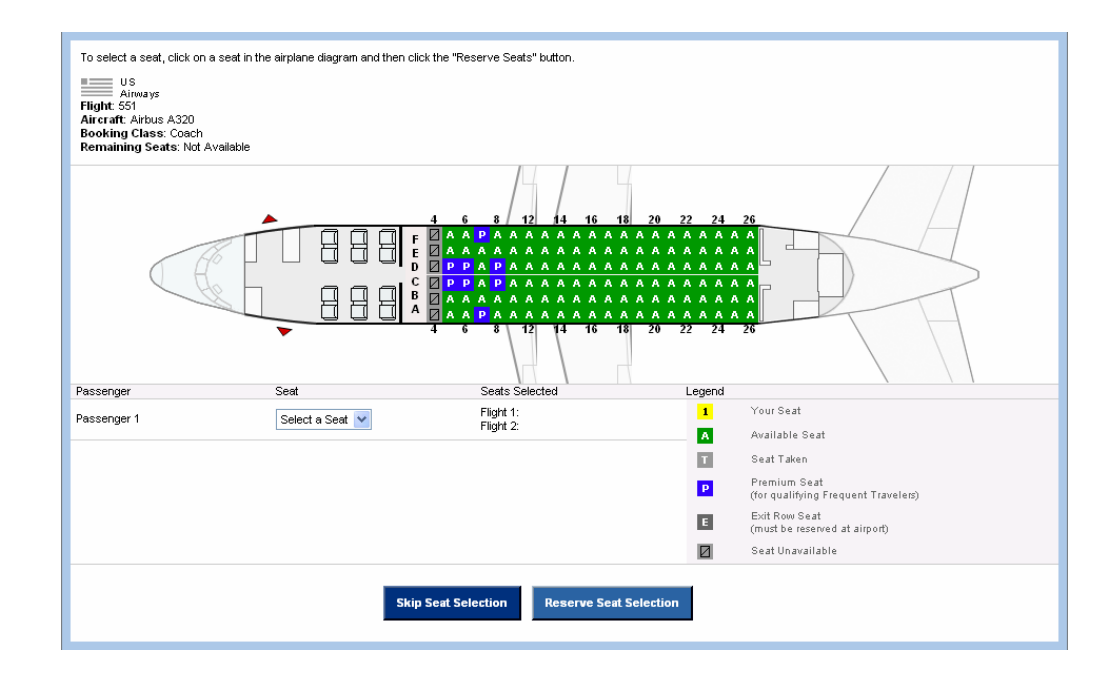

Note: If the Skip Seat Selection button is selected, no seats are assigned.

<span id="page-11-0"></span>When searching for a hotel, the check in and check out dates default to the dates of the flights you booked. The search may default to negotiated properties if there are any in the arrival city. Hotels with a company negotiated rate are indicated with a purple star.

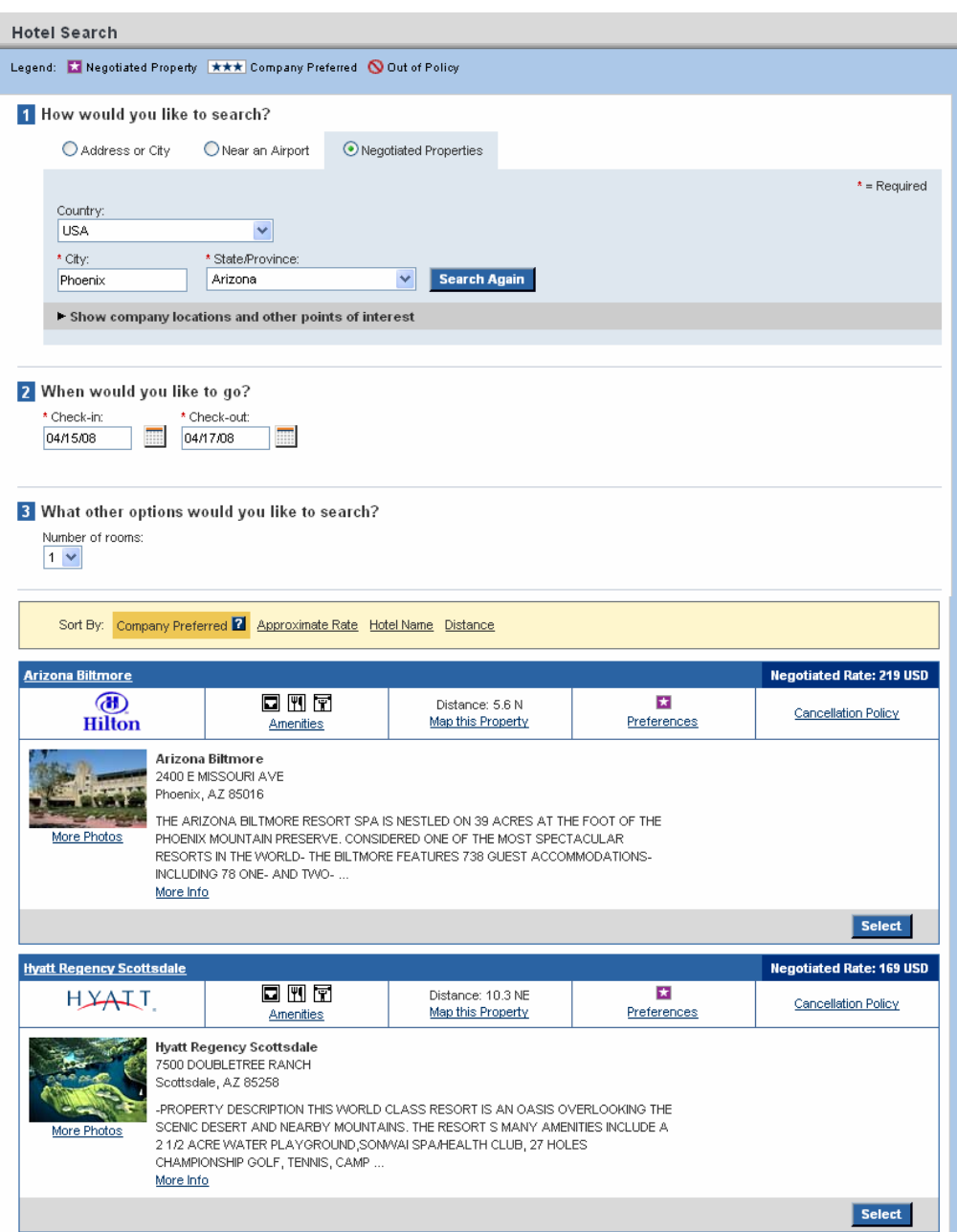

You can also search for hotels by:

- Address or City Airport Location
- Company Locations Popular Locations
- -
- Hotel Chain Hotel Name
- 
- Distance

You can also add Special Requests (will pre-populate form profile) such as:

- Non Smoking
- King Bed
- High Floor
- Away From Elevator

Then click the Search Now button.

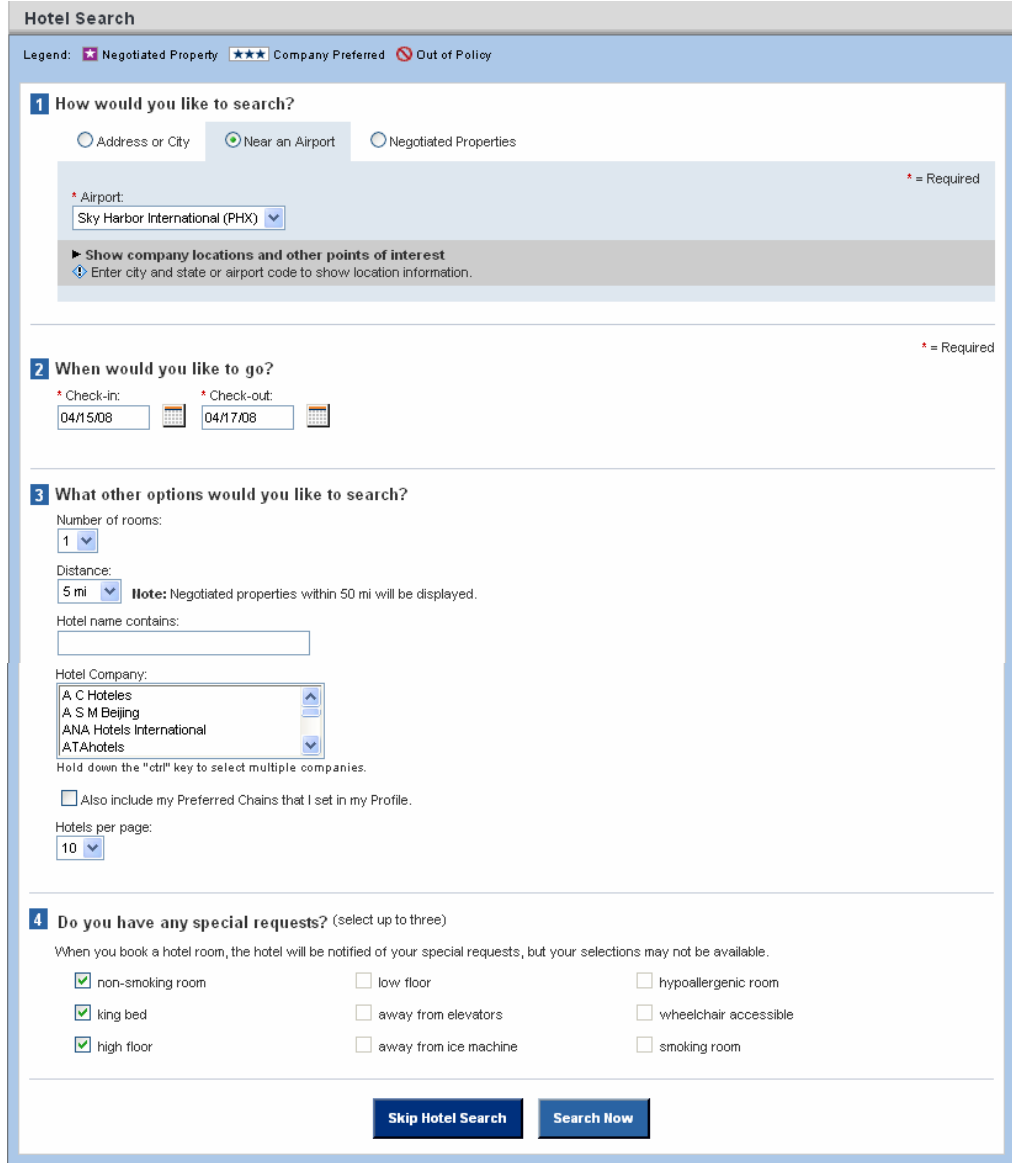

Available hotels display. Negotiated hotels and preferred hotel chains display first. Hotels can be sorted by approximate rate, hotel name, or distance from the search point. You can also get photos, cancellation information, amenity information, and mapping details on each property. Also note the links to the other pages of hotel options.

Click the Select button to see the available rates for your hotel choice.

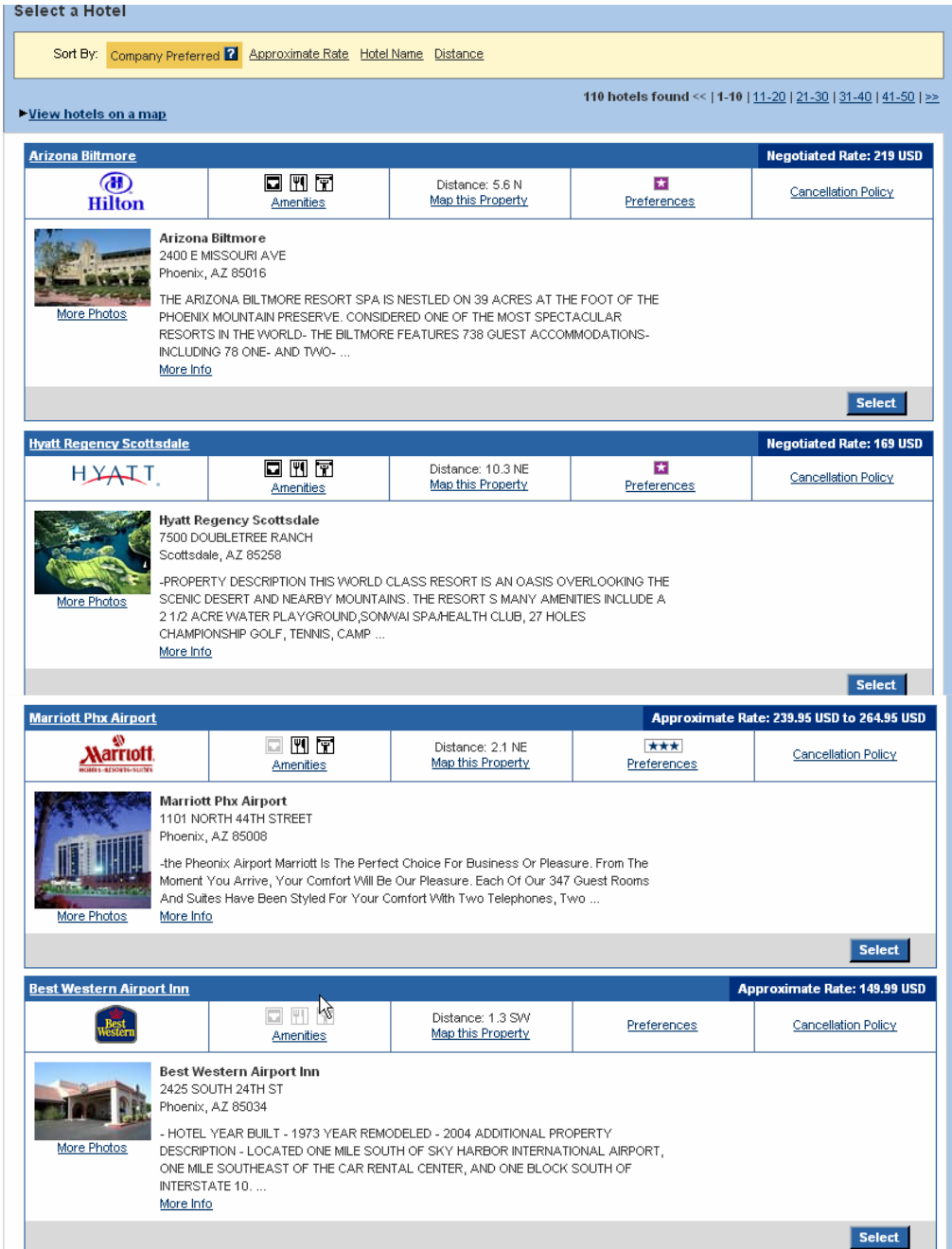

The Hotel Details page displays with all available rates. There is a link on each rate for more rate details. Select the room rate you choose to confirm. Hotels are automatically guaranteed to the credit card in the profile.

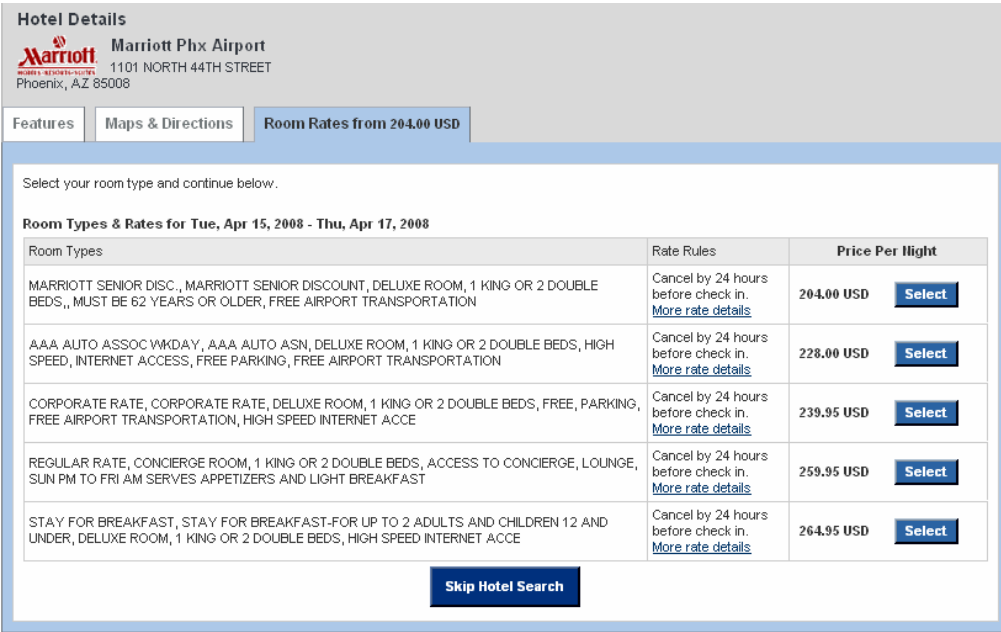

More rate rules link example below.

#### **Hotel Rules**

```
MC45419 MARRIOTT PHX AIRPORT
CORPORATE RATE, DELUXE ROOM, 1 KING OR 2 DOUBLE BEDS, FREE
PARKING, FREE AIRPORT TRANSPORTATION, HIGH SPEED INTERNET ACCE
MAX OCCUPANCY- 4 GUESTS
NEW PREMIUM BEDDINGZ, 1 KING
PURPOSES DUE AT HOTEL RESERVATIONS OFFICE WITHIN 24
HOURS OF BOOKING..INCLUDE CONFIRMATION NUMBER ON CHECK
CANCELLATION POLICY: CANCEL PERMITTED UP TO O1 DAYS BEFORE ARRIVAL
268.91 USD CANCEL FEE PER ROOM
```
If you select a hotel or rate that is out of policy, the below window displays. Follow the instructions and click the Continue with Reservation button.

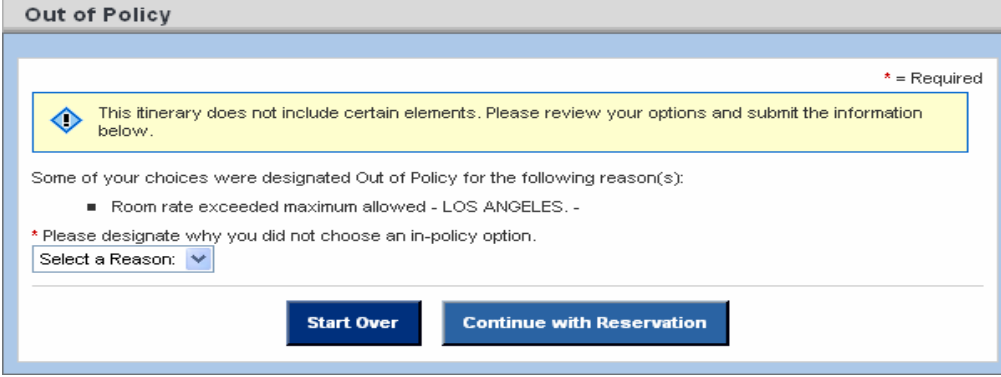

Once the type of room has been selected, the Car Search screen appears.

<span id="page-15-0"></span>The pickup location defaults to your flight destination airport; and the pick up and return dates and times default to the dates and times of the flights you booked.

The following may be options when booking a car:

- Car size
- Transmission type and number of doors
- Special Requests

If the site has the Express Booking Button enabled, you can click on it and the system will automatically book a car for you based on your company's travel policy.

You may also choose to book a car at a city location. Click the button to open that page.

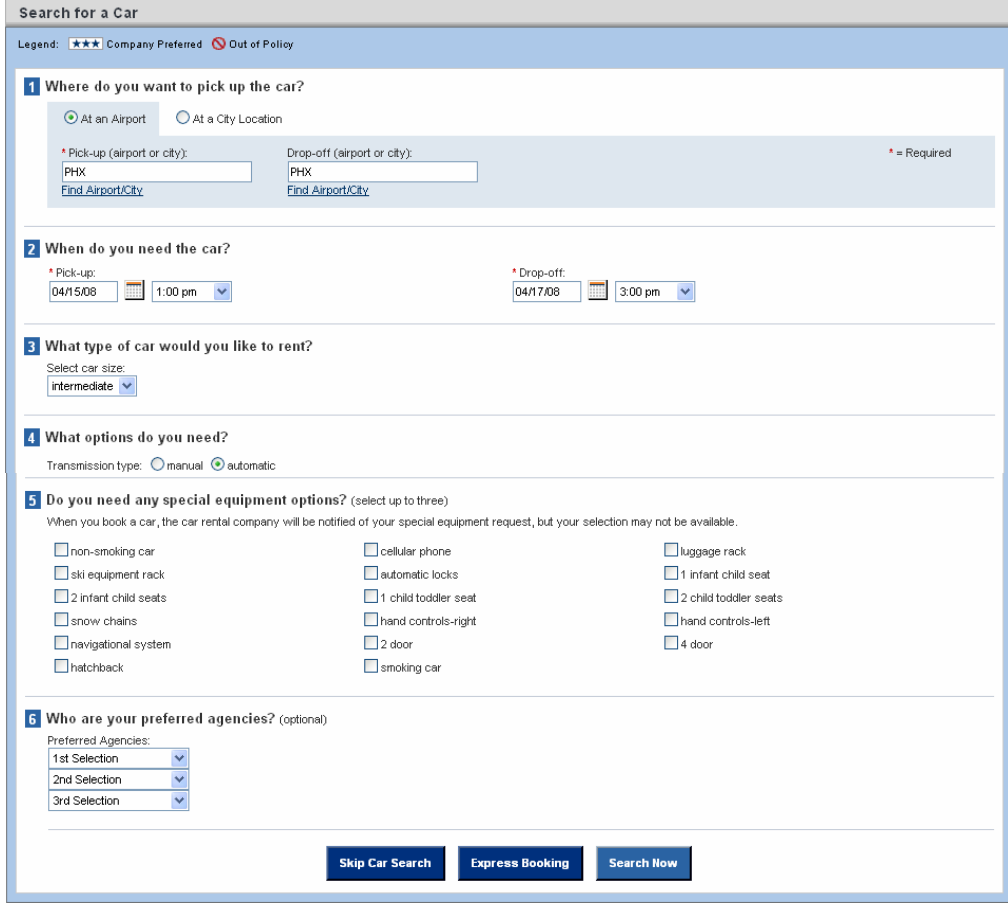

Click the Search Now button to display car availability.

The company's preferred car companies are marked with stars. Three stars indicate the most preferred vendor.

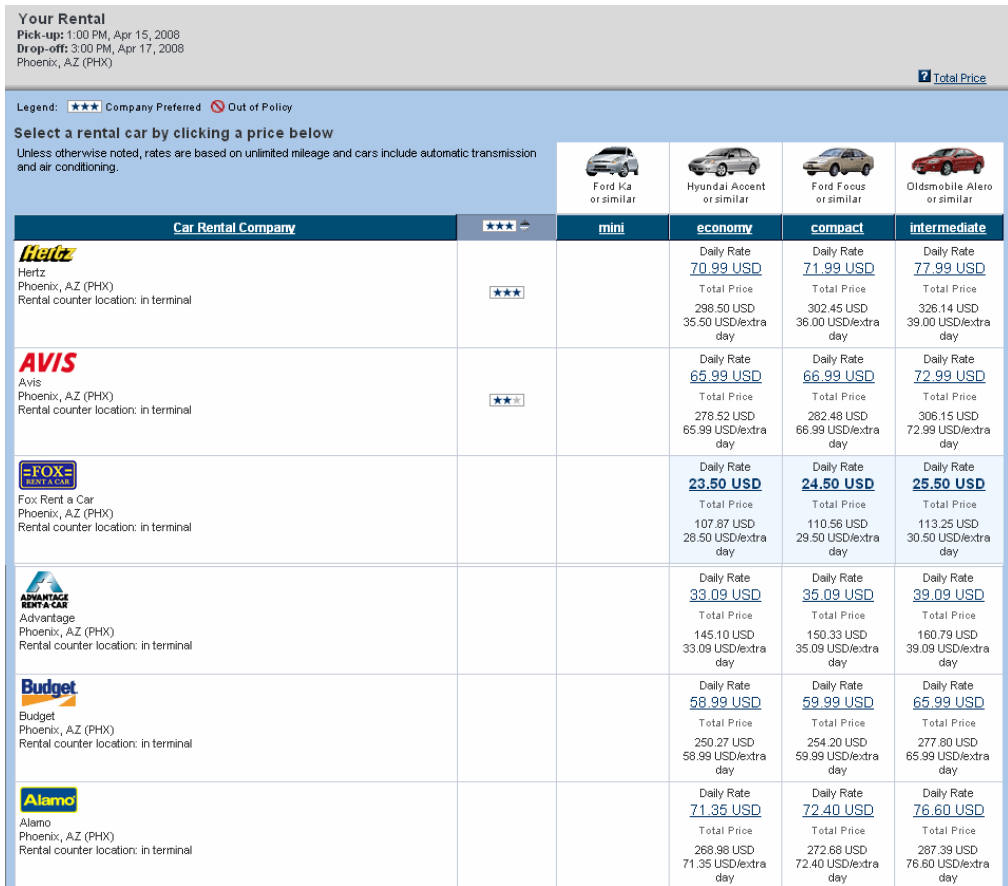

Select your preferred car option by clicking on the rate link. Note the least expensive option is highlighted.

<span id="page-17-0"></span>After selecting your car, the Review Trip screen displays. At this point, modifications can be made prior to purchasing the trip. You can also Start Over by clicking this button.

Note: Any important information is displayed at the top of this screen.

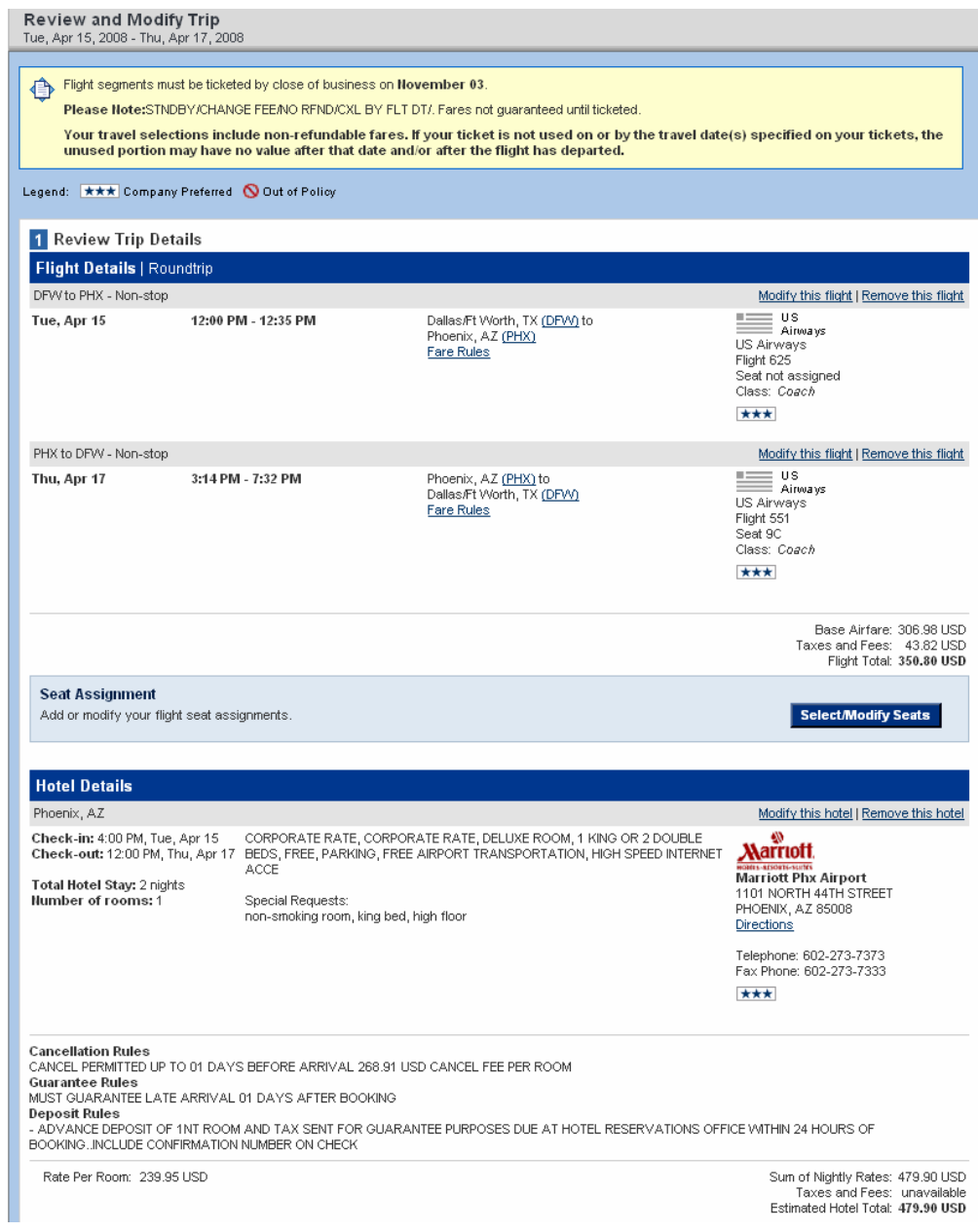

<span id="page-18-0"></span>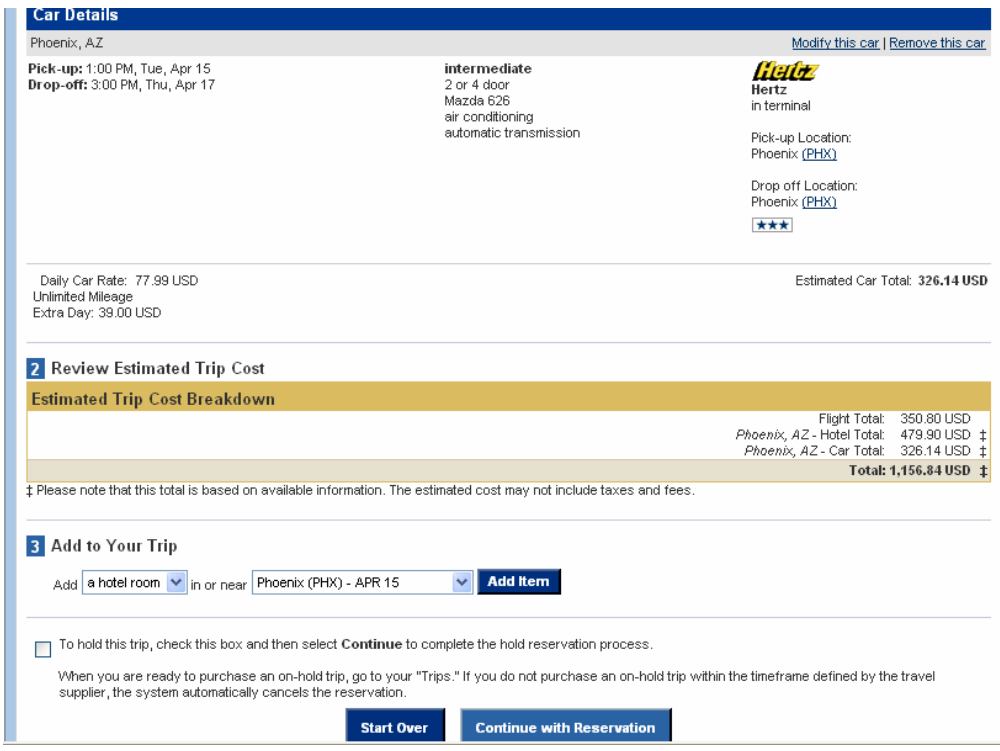

If you are satisfied with the itinerary, click the Continue with Reservation button.

### Creating a Trip Template

You can use this trip to create a trip template. A template can be used to book a recurring trip very quickly and easily. The Trip Templates box is in the upper right corner of the page.

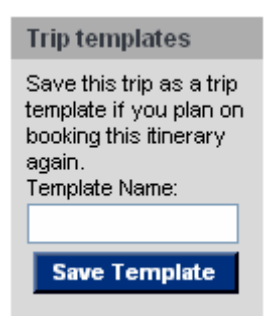

Enter the template name and click the Save Template button. The below displays indicating your template is saved. Click the Return button to return to your booking.

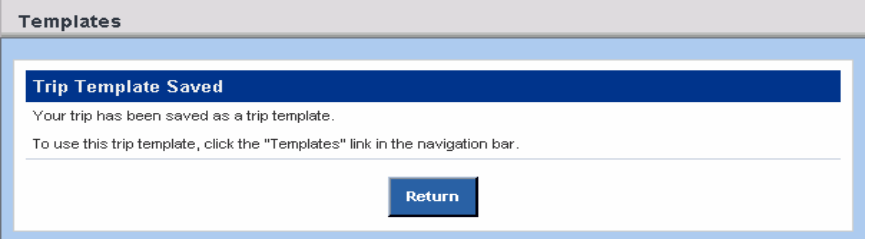

## <span id="page-19-0"></span>Traveler Information

Once the Continue button is selected, the Traveler information page appears to reconfirm the traveler's name, meal, special requests, and frequent traveler data. Data will pre-populate from the profile.

If enabled, you may also put the trip on hold by clicking the checkbox.

Click the Continue with Reservation button.

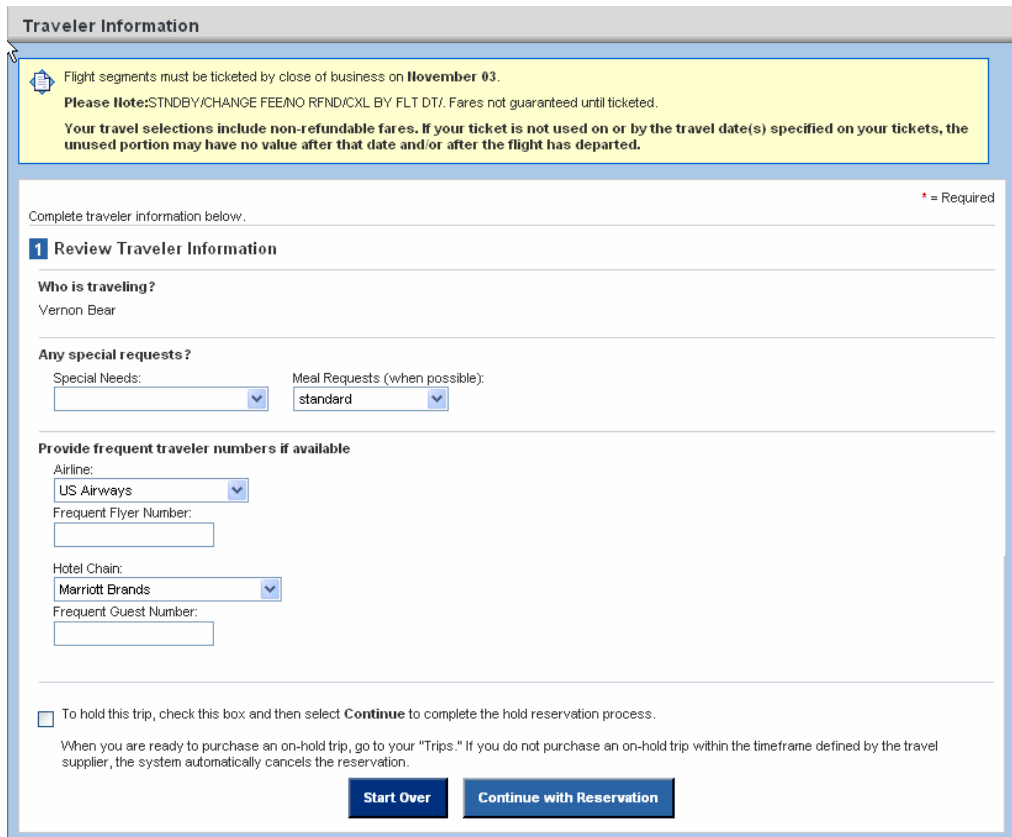

# <span id="page-20-0"></span>Billing Information

Verify traveler information, delivery address, email addresses, ticket type, and billing information. Fields indicated with a red star are mandatory.

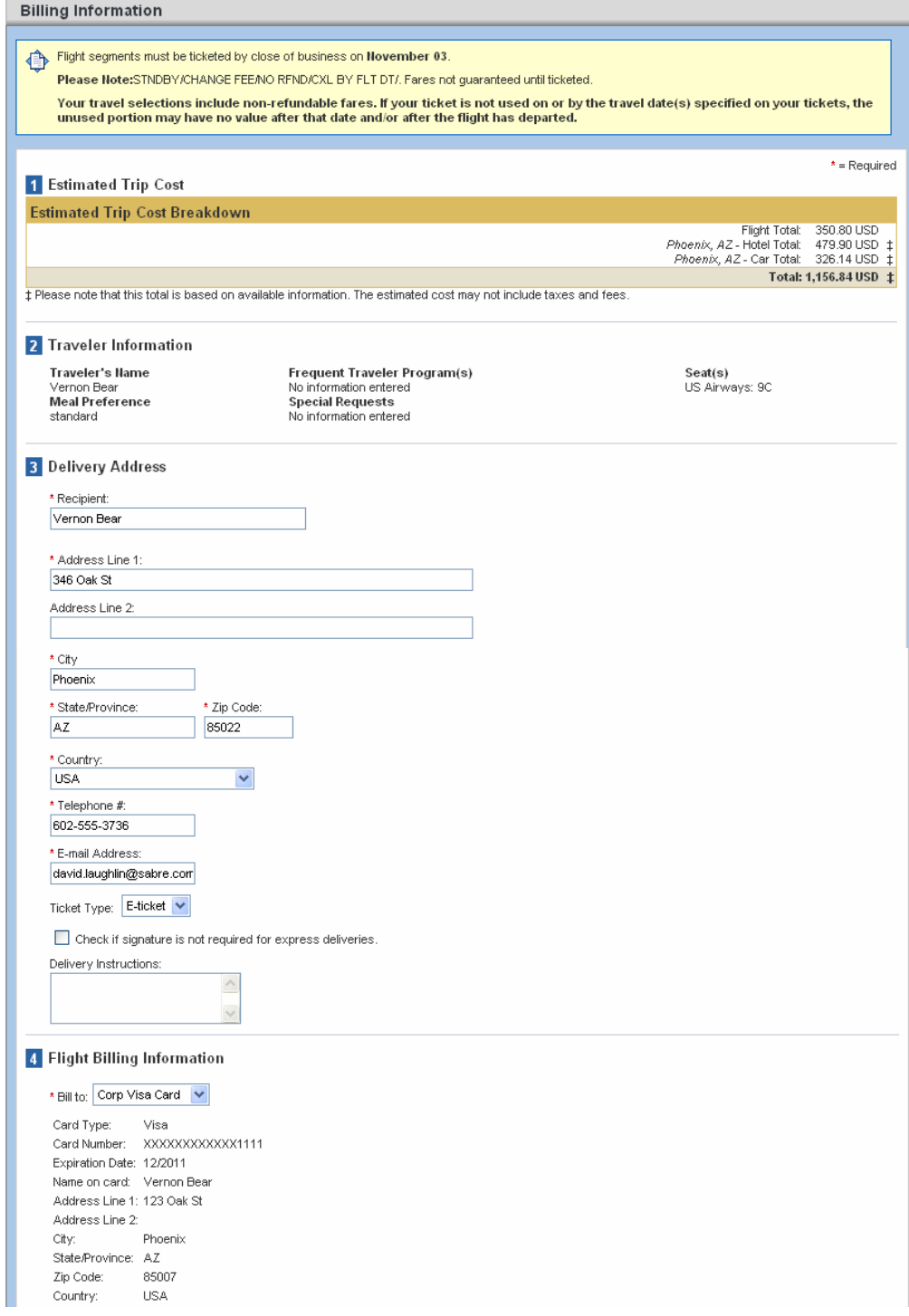

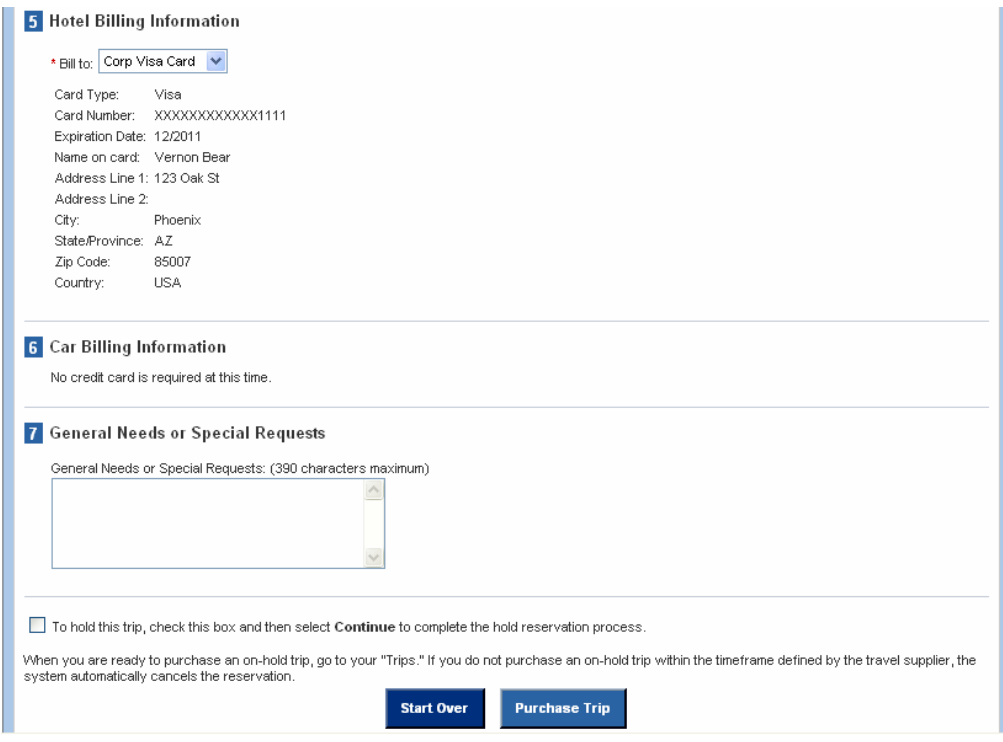

After clicking Purchase Trip, a pop advises that your credit card will be charged if you continue. Click OK once to confirm the purchase.

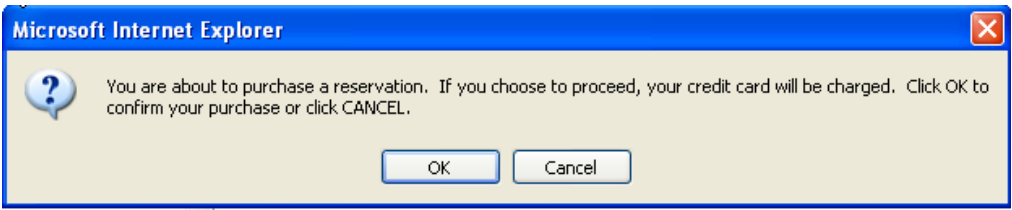

An itinerary confirmation displays.

<span id="page-22-0"></span>The Reservation Complete screen will provide all the travel details. A copy of the itinerary can be printed or downloaded.

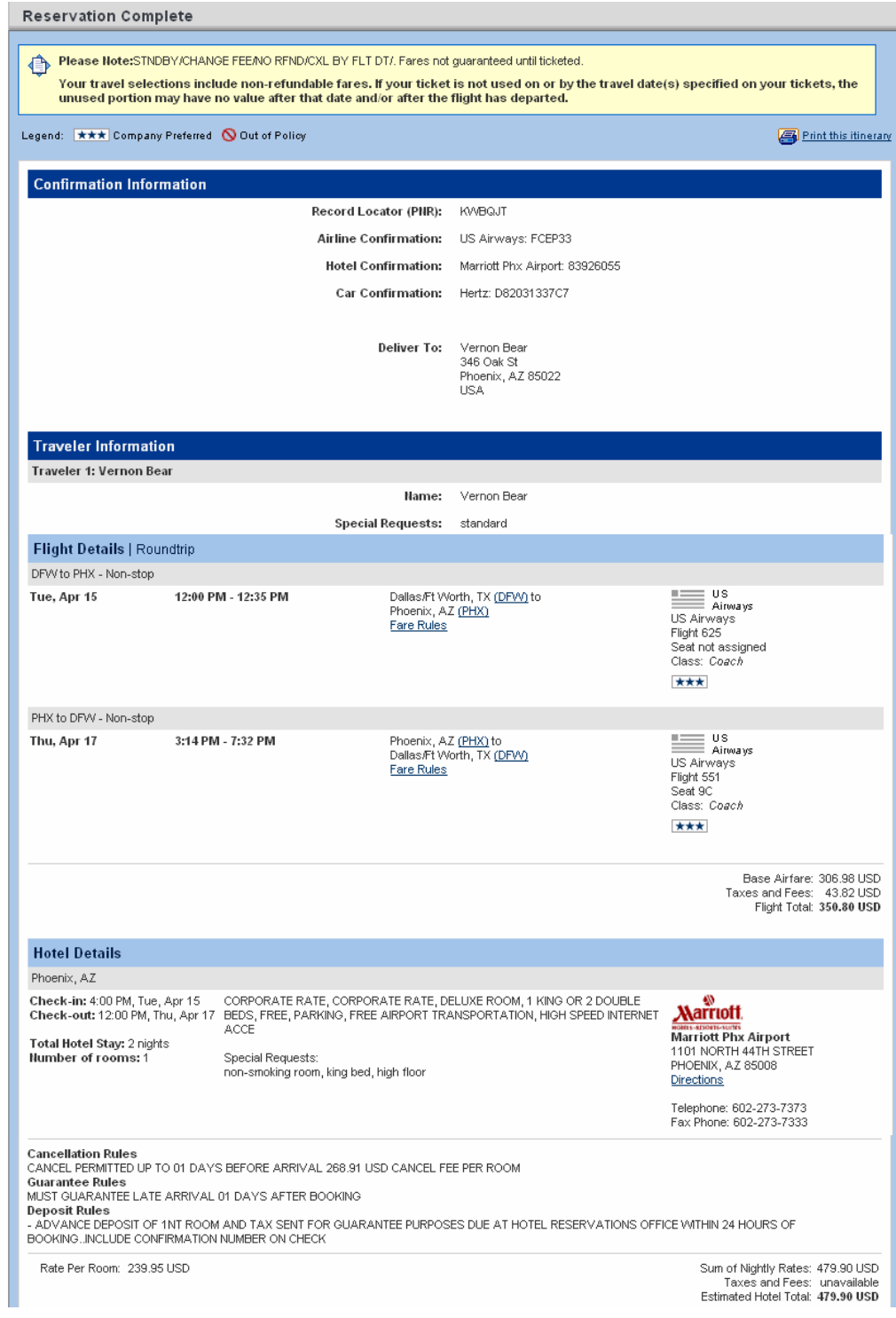

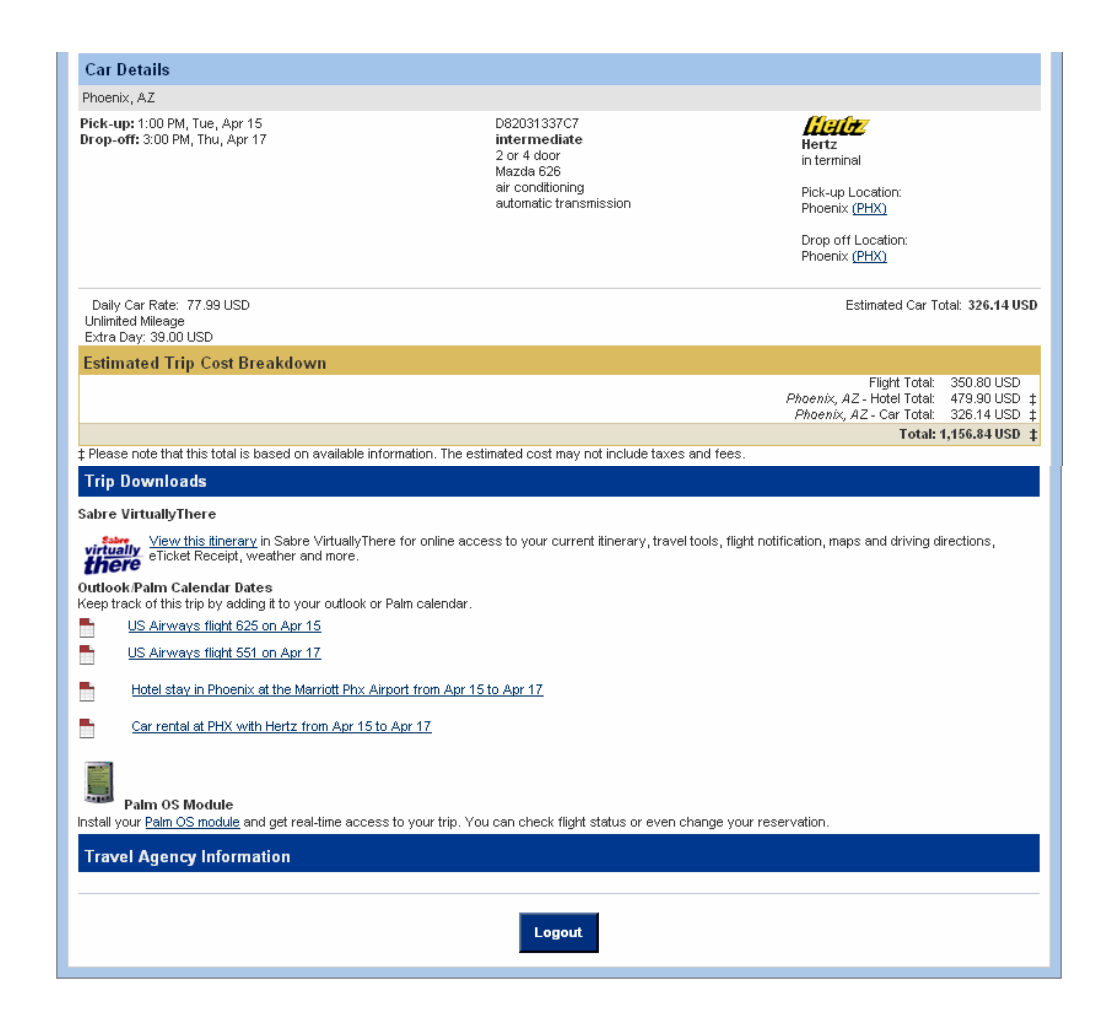

You can now logout or book another trip.

In addition to the displayed confirmation, an itinerary confirmation is emailed to you. An example continues over the next two pages.

```
************************************************************** 
TRAVEL BOOKING CONFIRMATION 
************************************************************** 
  Use this link to view your online travel plans: 
https://www.virtuallythere.com/new/reservations.html?pnr=NB4JB
NDD08NO&name=Bear&language=0 
 Have a nice trip! 
************************************************************** 
CRS Locator # KWBQJT 
  Airline Record Locator #1 US-FCEP33 
  Car Rental Confirmation #1 ZE-D82031337C7 (Hertz) 
  Hotel Confirmation #1 MC-83926055 (Marriott Hotels) 
************************************************************** 
   Name(s) of people traveling: 
   Passenger #1: Vernon Bear 
  Meal: standard 
Fare Details: DFW US PHX153.49TXA7NA2 US DFW153.49TXA7NA2 
306.98 END ZPDFWPHX XFDFW4.5PHX4.5 
   Penalty: STNDBY/CHANGE FEE/NO RFND/CXL BY FLT DT/ 
************************************************************** 
   ITINERARY 
  Flight/Equip.: US Airways 625 Airbus A320 
     Depart: Dallas/Ft Worth (DFW)/Tuesday April 15 12:00 pm 
     Arrive: Phoenix (PHX)/Tuesday April 15 12:35 pm 
     Stops: non-stop Miles:868 <BR>Seats Requested: n/a 
     Class: Coach 
  Car: Hertz (airport) 
     Pick-up: Apr 15 Phoenix 
         Drop-Off: Apr 17 Phoenix 
         Car size: Intermediate Conf: D82031337C7 
     Rate: /dayUSD 77.99/day Extra Hour: 39.00 
     Total Car Cost: USD 326.14 
     Special Requests: 
  Hotel: MARRIOTT PHX AIRPORT Location:Phoenix, AZ 
     Address:1101 NORTH 44TH STREET , 85008 
     Check-in:Apr 15 04:00 PM 
     Check-out:Apr 17 12:00 PM 
     Conf: 83926055 
     Tel.: 602-273-7373 
     Fax.: 602-273-7333 
     Rooms: Rate: ref USD 239.95/ night 
     Special Requests: non-smoking room, king bed, high floor 
  Flight/Equip.: US Airways 551 Airbus A320 
     Depart: Phoenix (PHX)/Thursday April 17 3:14 pm 
     Arrive: Dallas/Ft Worth (DFW)/Thursday April 17 7:32 pm 
     Stops: non-stop Miles:868 <BR>Seats Requested: 9C
```

```
 Class: Coach 
      Total Airfare (including taxes and/or applicable fees) 
USD 350.80 
   Flight segments must be ticketed by close of business on 
November 3. 
   Penalty / Deposit: STNDBY/CHANGE FEE/NO RFND/CXL BY FLT DT/ 
************************************************************** 
AGENCY INFORMATION 
************************************************************** 
BILLING INFORMATION 
  Name: Vernon Bear 
   Address: 346 Oak St 
            Phoenix, AZ 85022 
  Country: USA 
  Day Phone: 602-555-3736 
   Email: david.laughlin@sabre.com 
  Shipment: E-ticket 
************************************************************** 
   PAYMENT INFORMATION 
   Visa Number: ON FILE 
************************************************************** 
   SPECIAL REQUESTS 
   General Requests or Special Needs: 
************************************************************** 
   HAVE A GREAT TRIP!
```
<span id="page-26-0"></span>From the home page, you can click on the Profile link to update your profile.

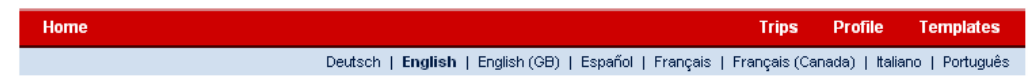

Click on the link containing the information you would like to update.

Note: Be sure to click the Save button at the bottom of each screen being modified to save your changes.

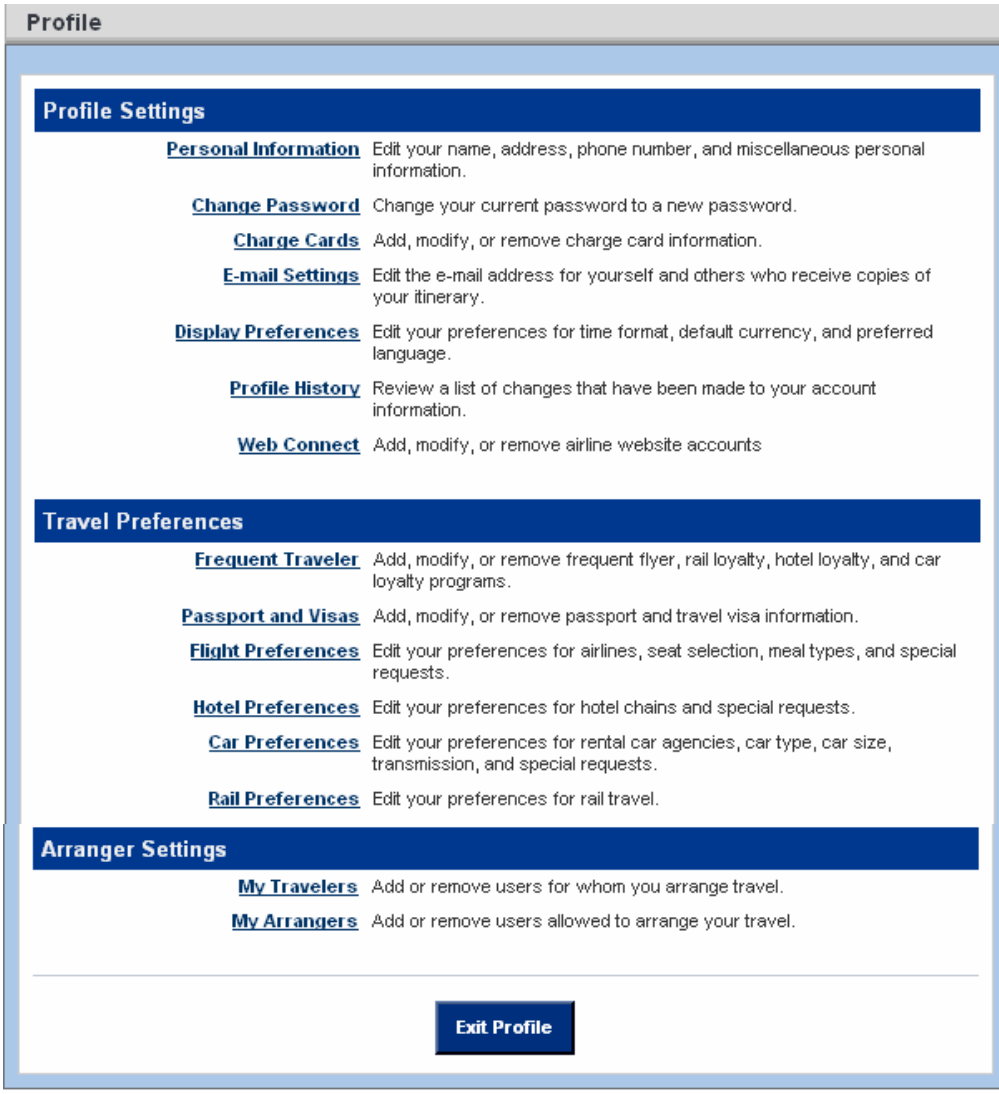

On the following pages are examples of two of the Profile pages to update.

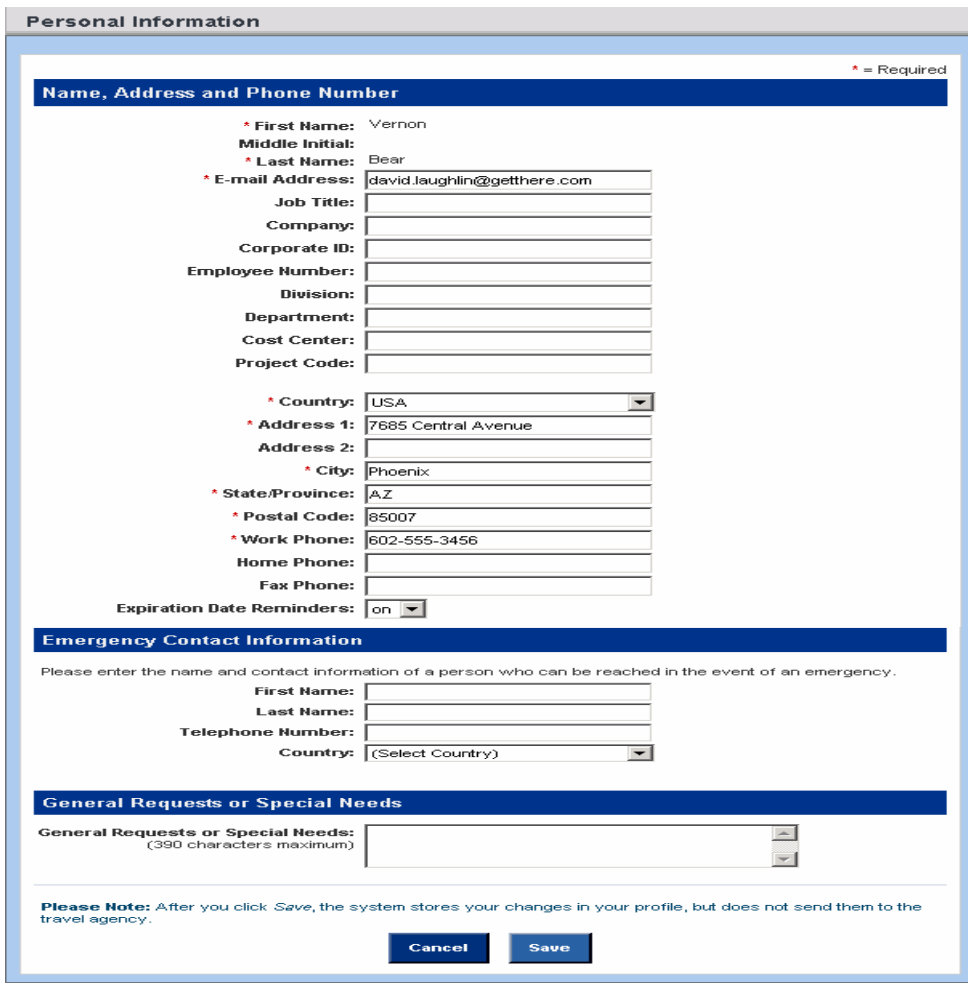

Following is the Personal Information page.

Here you can add a Travel Arranger to your profile.

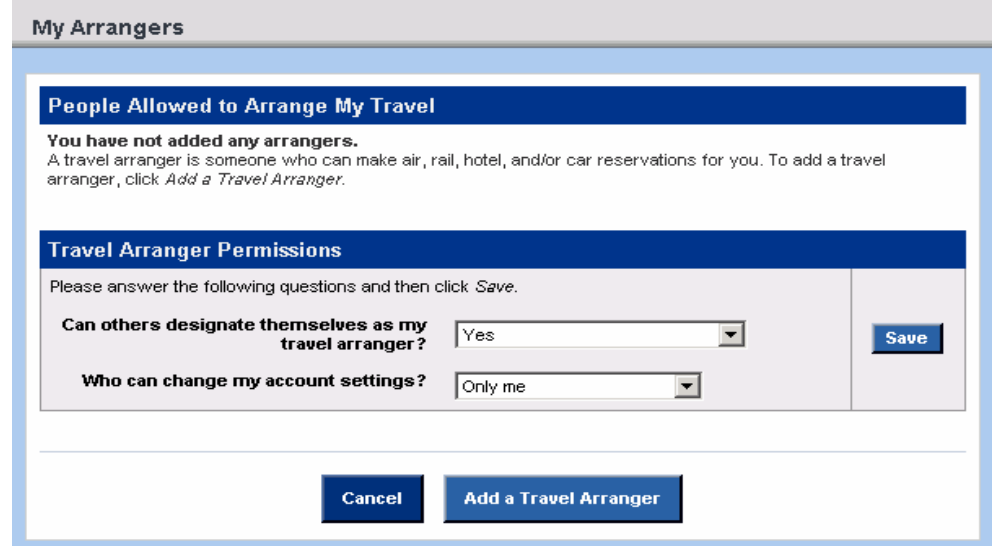

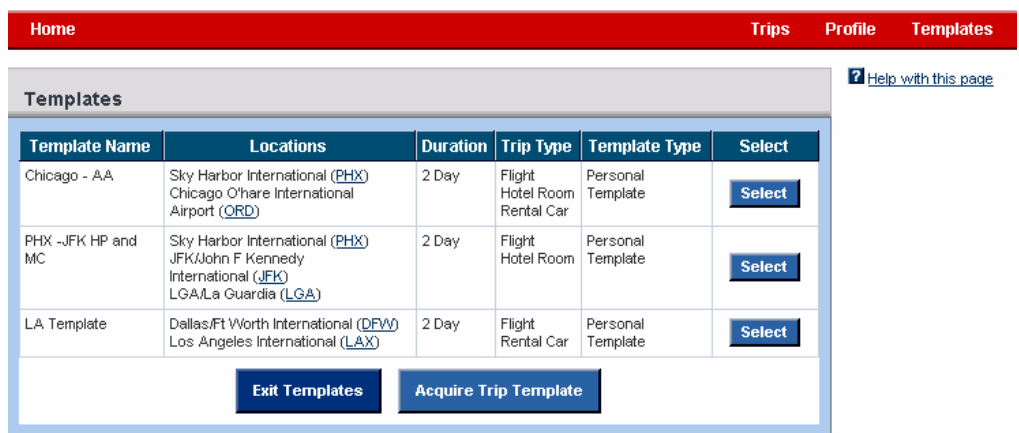

<span id="page-28-0"></span>Once you have saved a template, it can be used by clicking on the Templates link.

Simply Select the template you wish to use.

Enter your new trip dates and click the Price Itinerary button.

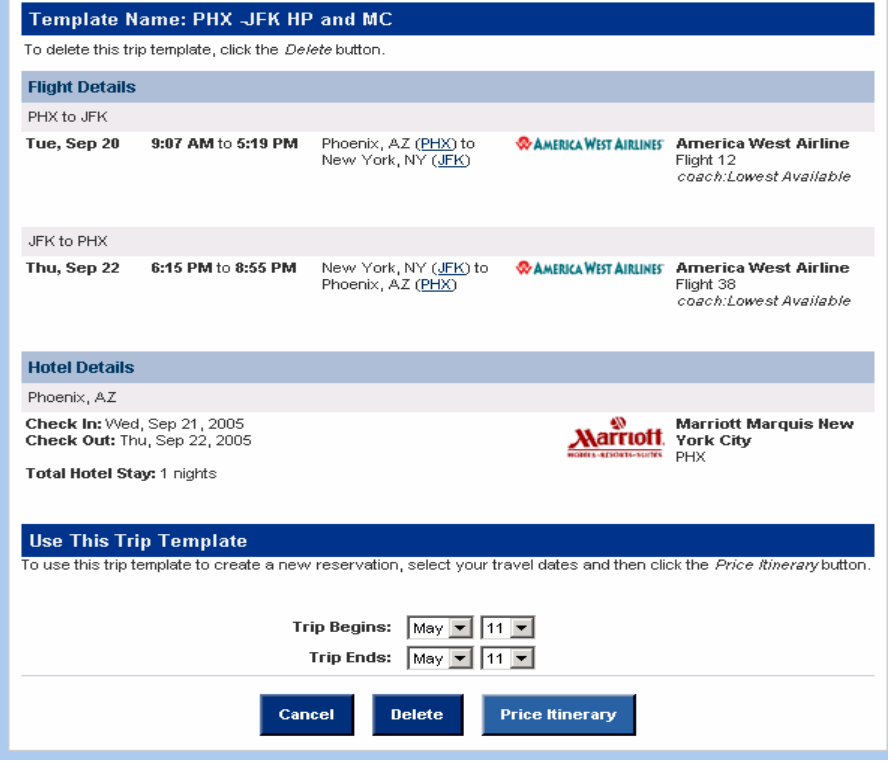

To delete a template, Select it and then click the Delete button at the bottom of the display.

<span id="page-29-0"></span>From the menu bar you can view Trips on Hold, Upcoming Trips, Past Trips, and Cancelled Trips by clicking on the Trips link.

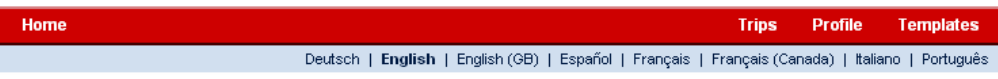

Click on the Select button to view, modify, or cancel a trip.

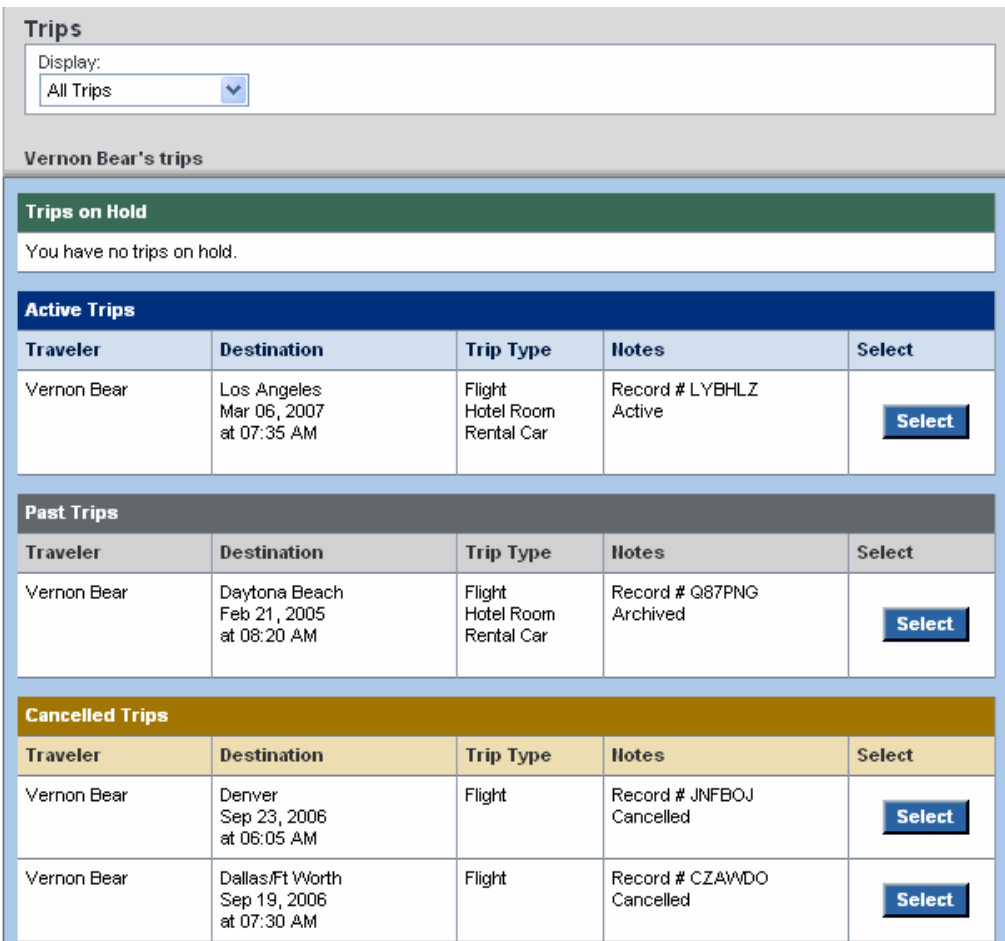

Following is an example of a previously booked trip display.

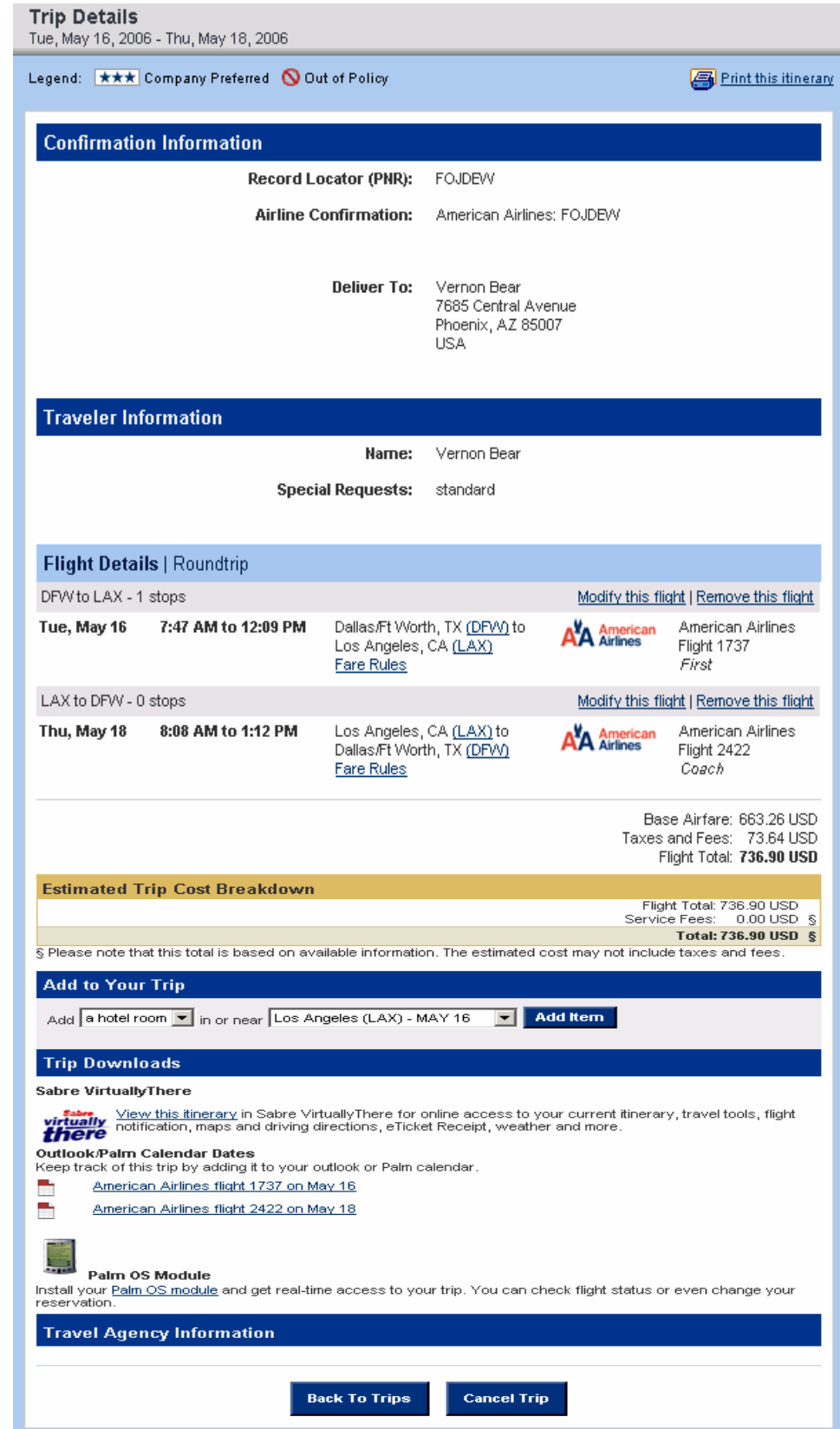

# <span id="page-31-0"></span>Cancel a Trip

To cancel a trip, click on the Cancel Trip button once you have displayed it from Trips.

When you choose to cancel a trip, the below screen displays to reconfirm that you wish to cancel this trip.

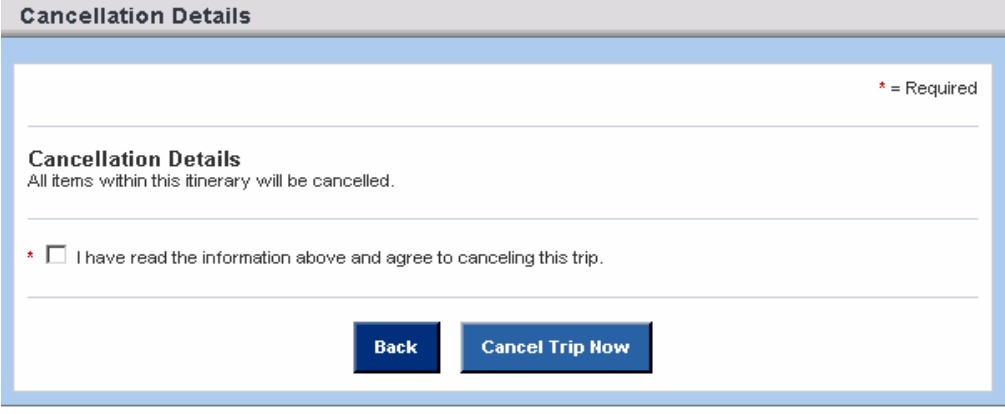

If you still wish to cancel this trip, click the check box that you agree to cancel this trip and click the Cancel Trip Now button.

When you reconfirm that you wish to cancel the trip, the below Cancellation Confirmation screen displays.

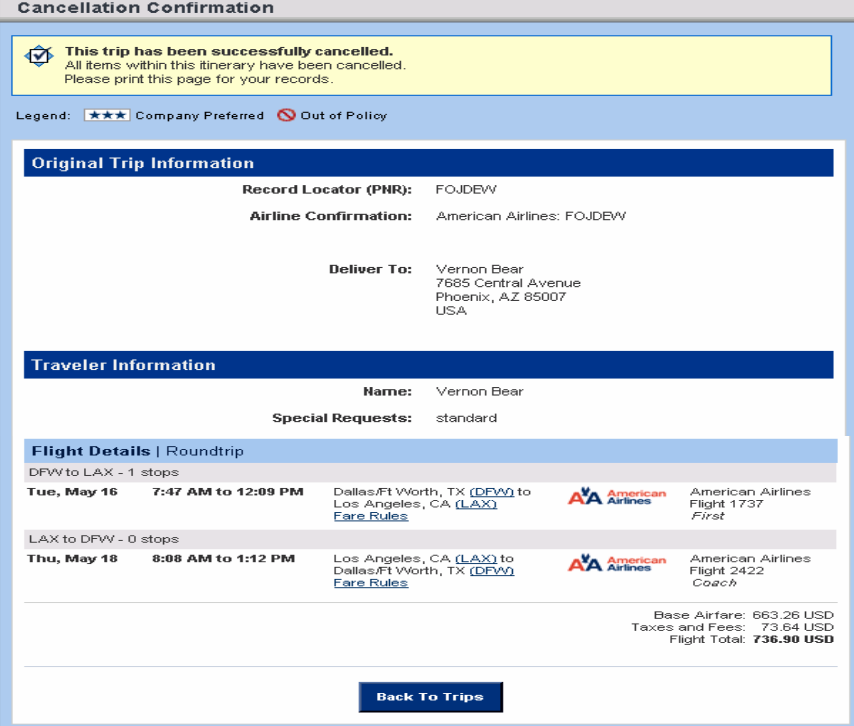

In addition to the displayed cancellation, an itinerary cancellation notice is emailed to you. An example is below.

```
THIS RESERVATION HAS BEEN CANCELLED: 
  Record Identifier: 1140717470.08477 partnerprogram 
  Record Creation Time: 2006-02-23 10:21:15.0 
SABRE Record Locator #GMAMFX 
Airline Record Locator #1 AA-GMAMFX 
Car Rental Confirmation #1 ZI-000000000 
Hotel Confirmation #1 wi-C041265647 
Agency: GetThere 
, , 
Phone: 
Deliver To: 
Vernon Bear 
Address: 7685 Central Avenue 
Phoenix, AZ, 85007 
Day Phone: 602-555-3456 
Email: david.laughlin@getthere.com 
Name(s) of people traveling: 
VERNON BEAR 
************************************************************** 
ITINERARY 
AIR 
Flight/Equip.:American Airlines 2413 Boeing 737-800 
Depart:Dallas/Ft Worth(DFW)/Tuesday, May 16 09:36 
Arrive:Los Angeles(LAX)/Tuesday, May 16 10:45 
CAR 
Avis 
Pick-up: Tuesday, May 16 11:00 Los Angeles International 
Drop-Off: Thursday, May 18 08:00 Los Angeles International 
Special Requests: 
HOTEL.
Westin Los Angeles Airport Location: LOS ANGELES 
Check-in: Tuesday, May 16 15:00 Check-out: Thursday, May 18 
12:00 
Confirmation: C041265647 
Special Requests: 
AIR 
Flight/Equip.:American Airlines 2422 McDonnell Douglas 
Super-80 
Depart:Los Angeles(LAX)/Thursday, May 18 08:10 
Arrive:Dallas/Ft Worth(DFW)/Thursday, May 18 13:14 
************************************************************** 
Name on charge card: Vernon Bear 
Type: American Express 
Card Number: XXXXXXXXXXX0003 
Expires: 12/07
```
<span id="page-33-0"></span>Check the Train trip type, and the other trip components you wish to book. Then enter the departure and destination stations, trip dates and times, and other train availability options. Click the Begin Search button.

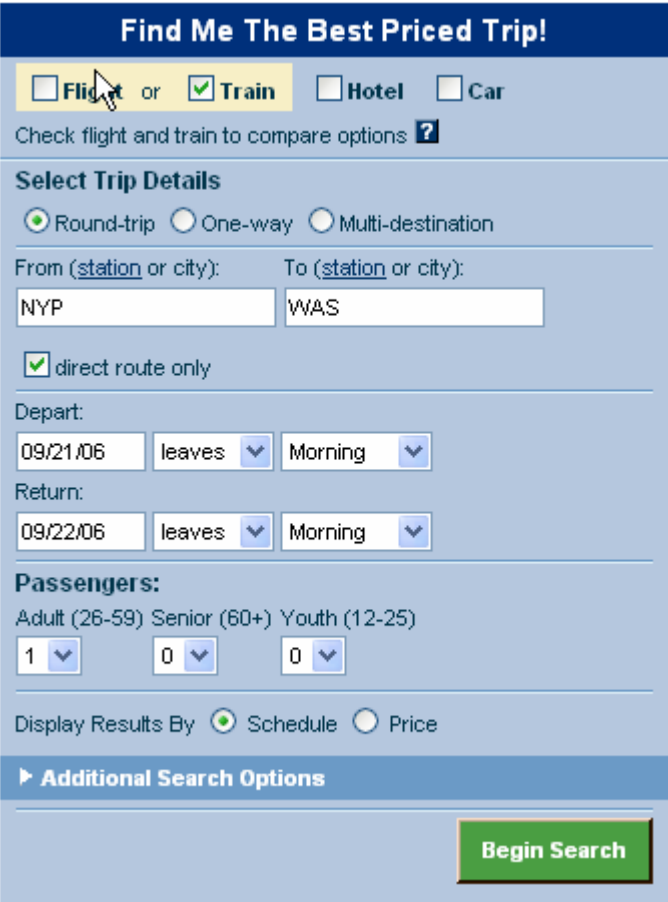

If you need assistance with train station codes, click on the station link which displays the station locator window.

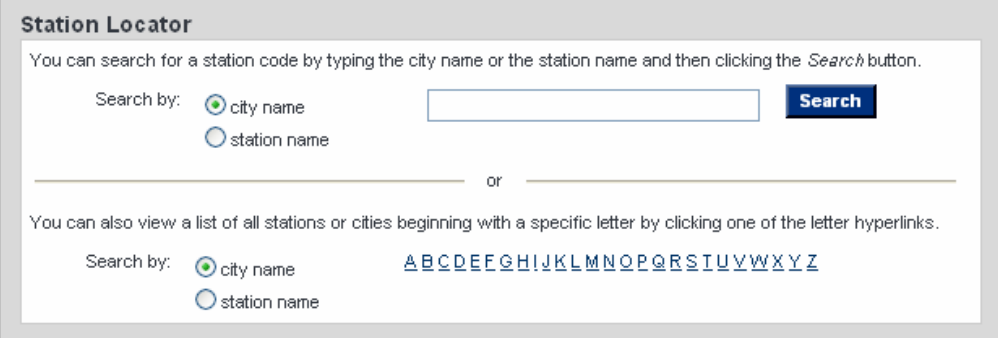

Train availability displays. You can display station or train details by clicking the link. Click the Select button to choose the train(s) you would like.

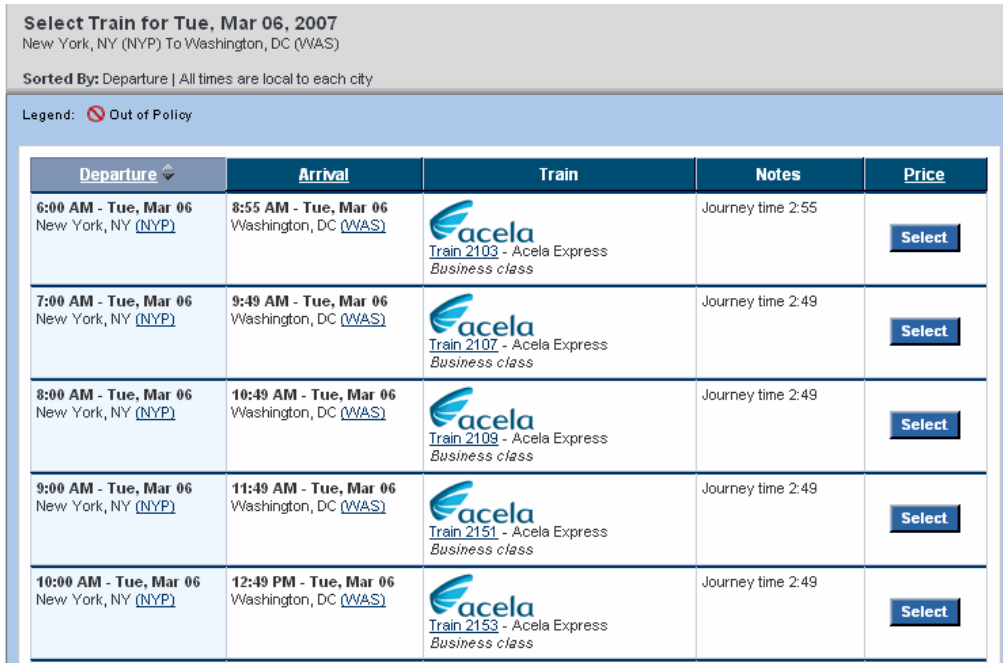

Once you select the departure, the return options display. Select the desired return train(s) from this availability by clicking the Select button.

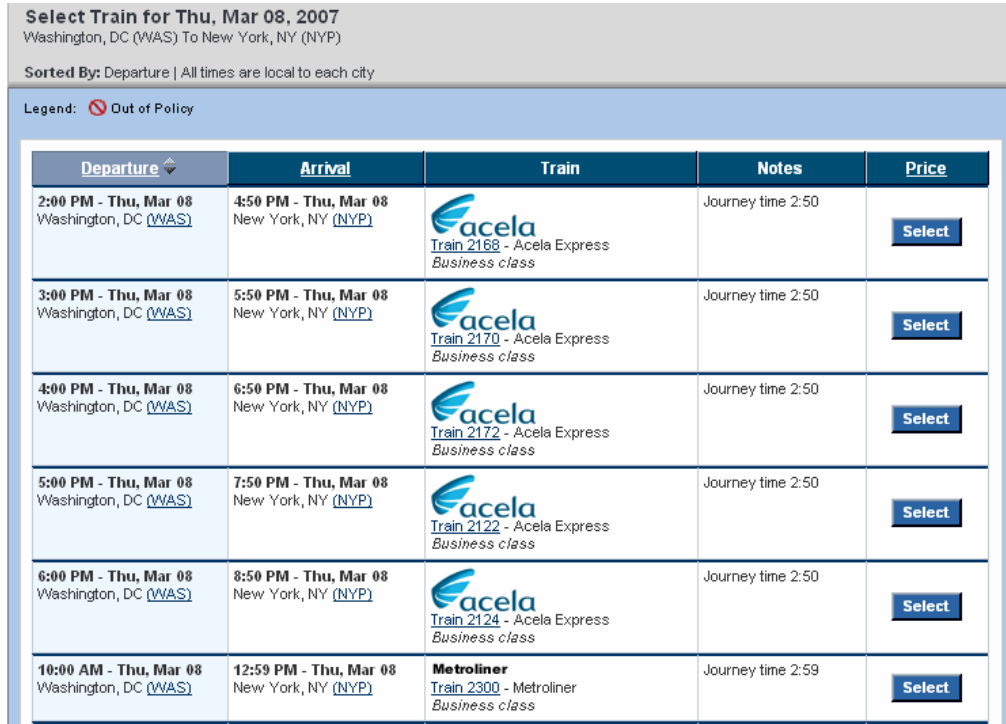

After selecting your return, the Review Trip screen displays. If you had checked that you wish to book car and/or hotel on the Begin Search page, you would have proceeded through those steps prior to this screen. You may also add a car or hotel at this point by clicking the Add Item button, or modify what you have booked prior to purchasing the trip. You can also Start Over by clicking this button.

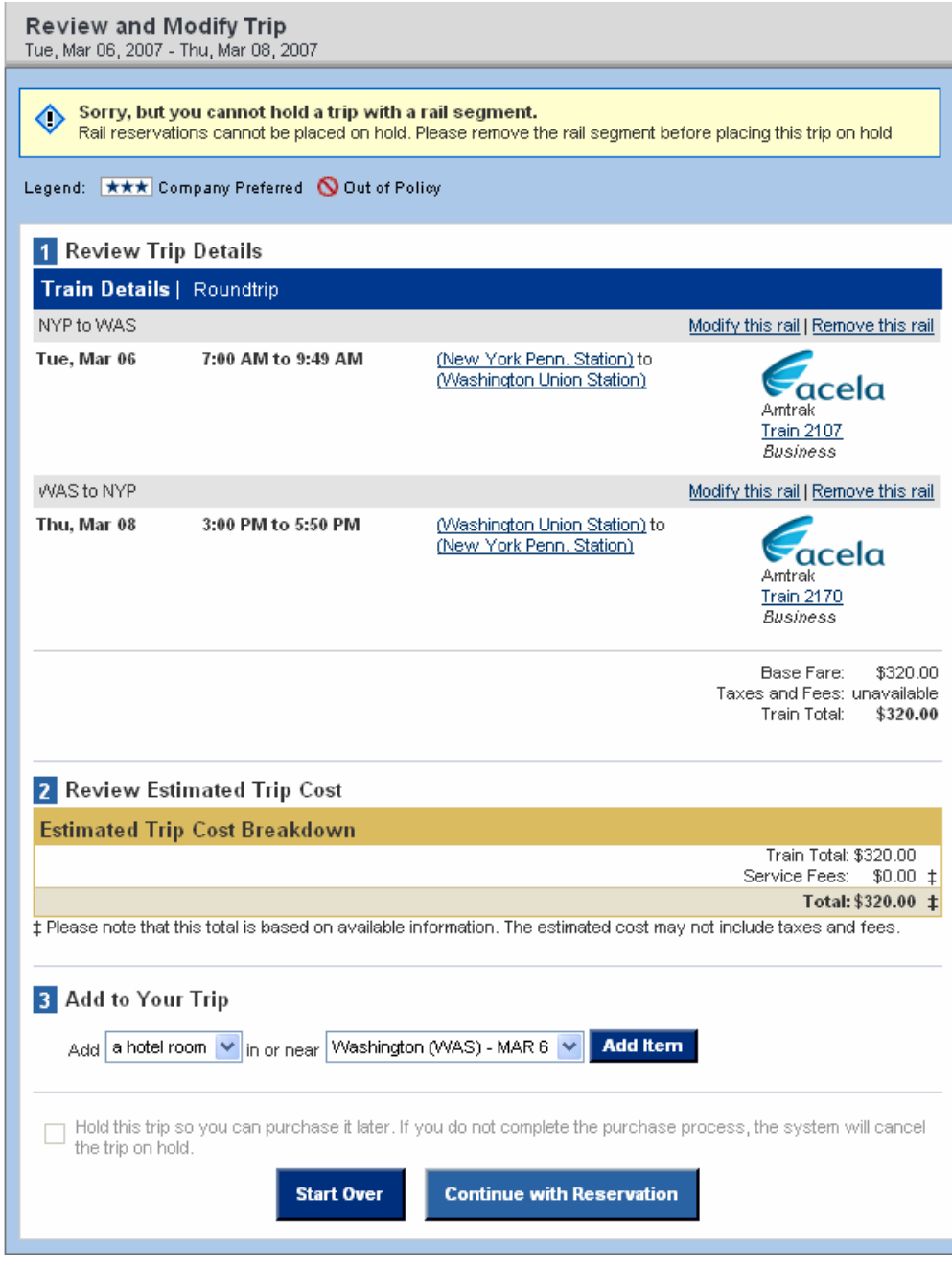

You may save this trip as a template.

If you are satisfied with the itinerary, click the Continue with Reservation button. The Traveler Information window displays to reconfirm the passenger's name and frequent rail number.

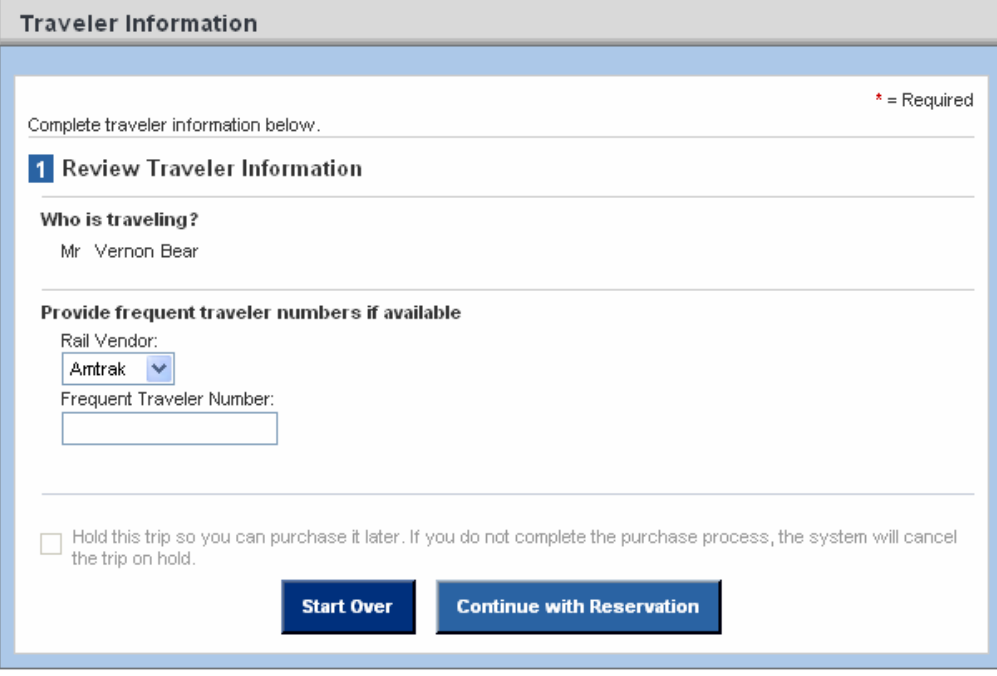

Click the Continue with Reservation button.

The Purchasing Information page displays. Verify traveler information, delivery address, email address, and payment information. Fields indicated with a star are mandatory.

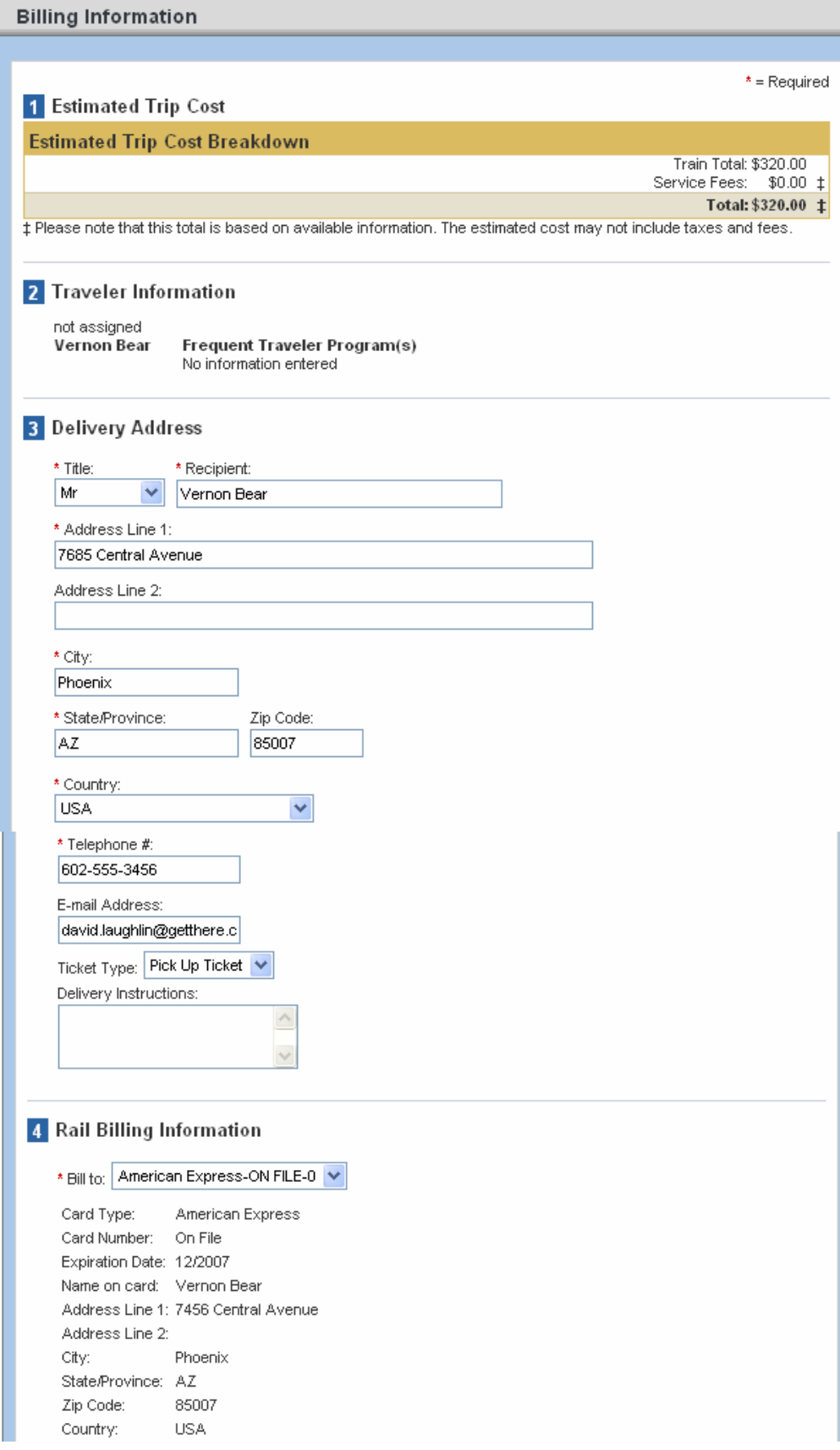

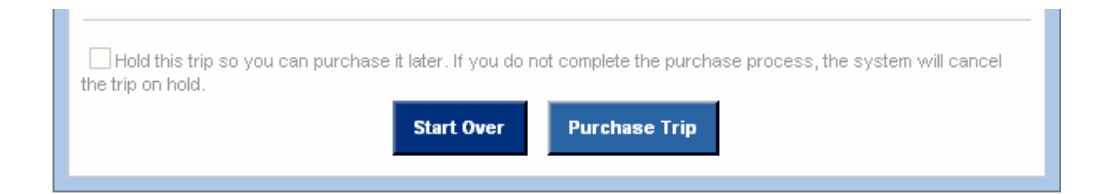

Click the Purchase Trip button.

After clicking Purchase Trip, an itinerary confirmation displays.

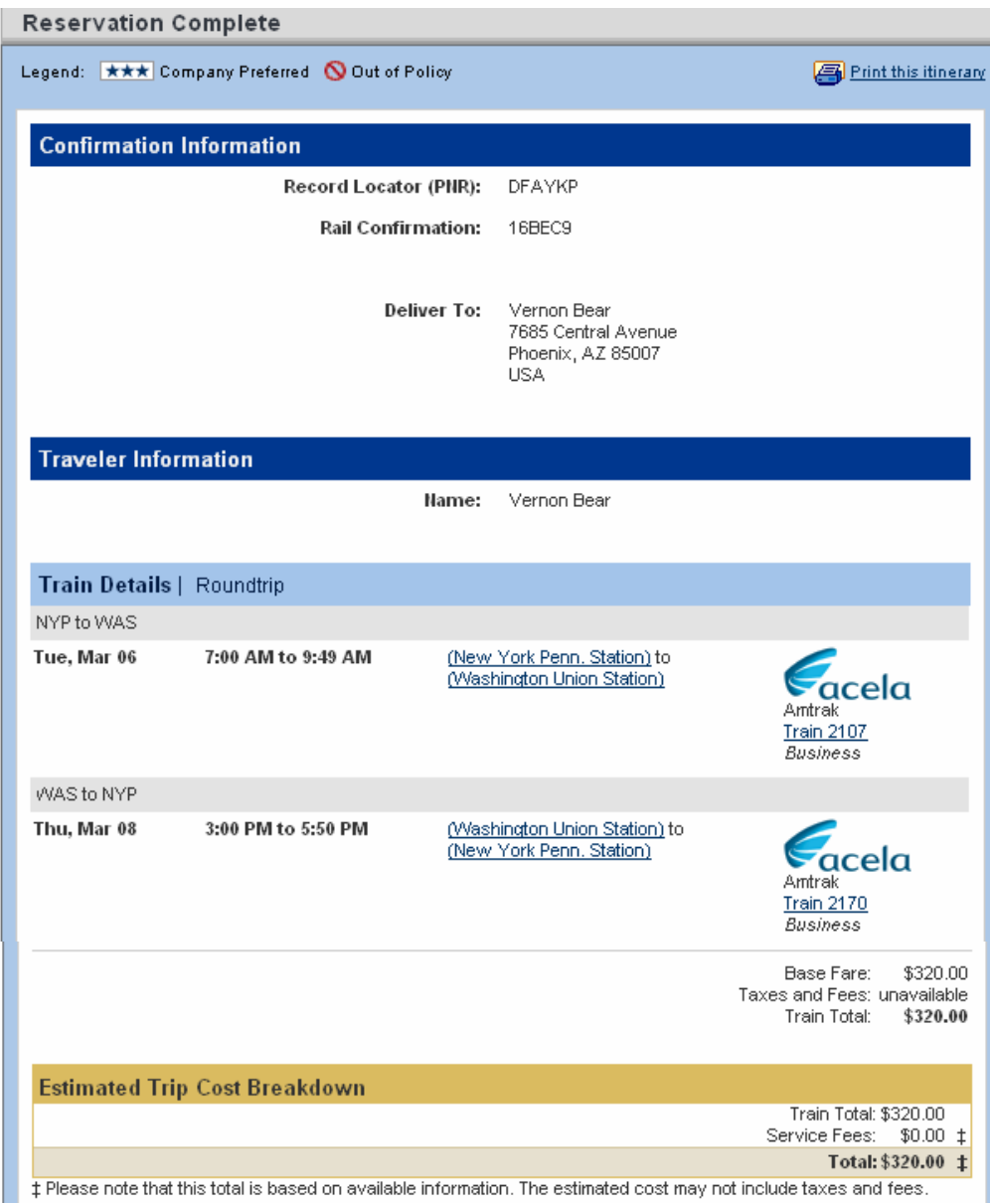

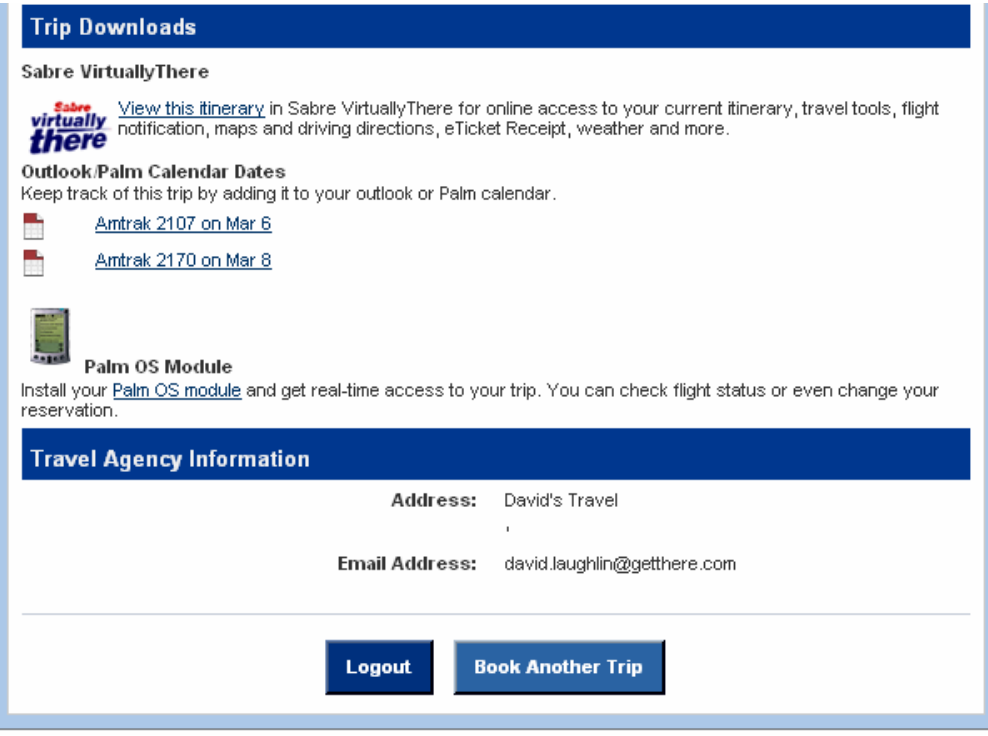

In addition to the displayed confirmation, an itinerary confirmation is emailed to you. Example below.

Thank you for making your travel reservations through our site. Your reservation information appears below. Please keep this information in a safe place so that you may refer to your itinerary and record locator for your trip. [https://www.virtuallythere.com/new/reservations.html?pnr=NB0CB](https://www.virtuallythere.com/new/reservations.html?pnr=NB0CBGCD1TN9&name=Bear&language=0) [GCD1TN9&name=Bear&language=0](https://www.virtuallythere.com/new/reservations.html?pnr=NB0CBGCD1TN9&name=Bear&language=0) \*\*\*\*\*\*\*\*\*\*\*\*\*\*\*\*\*\*\*\*\*\*\*\*\*\*\*\*\*\*\*\*\*\*\*\*\*\*\*\*\*\*\*\*\*\*\*\*\*\*\*\*\*\*\*\*\*\*\*\*\*\* Rail Record Locator #: 16BEC9 Sabre Record Locator #: DFAYKP \*\*\*\*\*\*\*\*\*\*\*\*\*\*\*\*\*\*\*\*\*\*\*\*\*\*\*\*\*\*\*\*\*\*\*\*\*\*\*\*\*\*\*\*\*\*\*\*\*\*\*\*\*\*\*\*\*\*\*\*\*\* Name(s) of people traveling Name: Vernon Bear \*\*\*\*\*\*\*\*\*\*\*\*\*\*\*\*\*\*\*\*\*\*\*\*\*\*\*\*\*\*\*\*\*\*\*\*\*\*\*\*\*\*\*\*\*\*\*\*\*\*\*\*\*\*\*\*\*\*\*\*\*\* ITINERARY Rail Company / Train Number: Amtrak Acela Express 2107 Depart: New York Penn. Station (NYP)/Tuesday, Mar 6 07:00 Address: 7th Avenue and 31st Street, New York, NY 10001 USA Arrive: Washington Union Station (WAS)/Tuesday, Mar 6 09:49 Address: 50 Massachusetts Avenue NE, Washington, DC 20002 USA Class: Business

Rail Company / Train Number: Amtrak Acela Express 2170 Depart: Washington Union Station (WAS)/Thursday, Mar 8 15:00 Address: 50 Massachusetts Avenue NE, Washington, DC 20002 USA Arrive: New York Penn. Station (NYP)/Thursday, Mar 8 17:50 Address: 7th Avenue and 31st Street, New York, NY 10001 USA Class: Business Rail Fare: 320.00 USD Accommodations Fare: 0.00 USD<br>Total Fare: 320.00 USD Total Fare: Last Day To Ticket: Tuesday, Mar 6, 2007 \*\*\*\*\*\*\*\*\*\*\*\*\*\*\*\*\*\*\*\*\*\*\*\*\*\*\*\*\*\*\*\*\*\*\*\*\*\*\*\*\*\*\*\*\*\*\*\*\*\*\*\*\*\*\*\*\*\*\*\*\*\* Agency: David's Travel  $\kappa = \kappa$ Phone: Amtrak Service Number: 1-800-872-7245 (1-800-USA-RAIL) \*\*\*\*\*\*\*\*\*\*\*\*\*\*\*\*\*\*\*\*\*\*\*\*\*\*\*\*\*\*\*\*\*\*\*\*\*\*\*\*\*\*\*\*\*\*\*\*\*\*\*\*\*\*\*\*\*\*\*\*\*\* BILLING INFORMATION Deliver To: Vernon Bear Address: 7685 Central Avenue Phoenix, AZ, 85007 Day Phone: 602-555-3456 Home Phone: 602-555-3456 Email: david.laughlin@getthere.com Pick up at Amtrak station kiosk